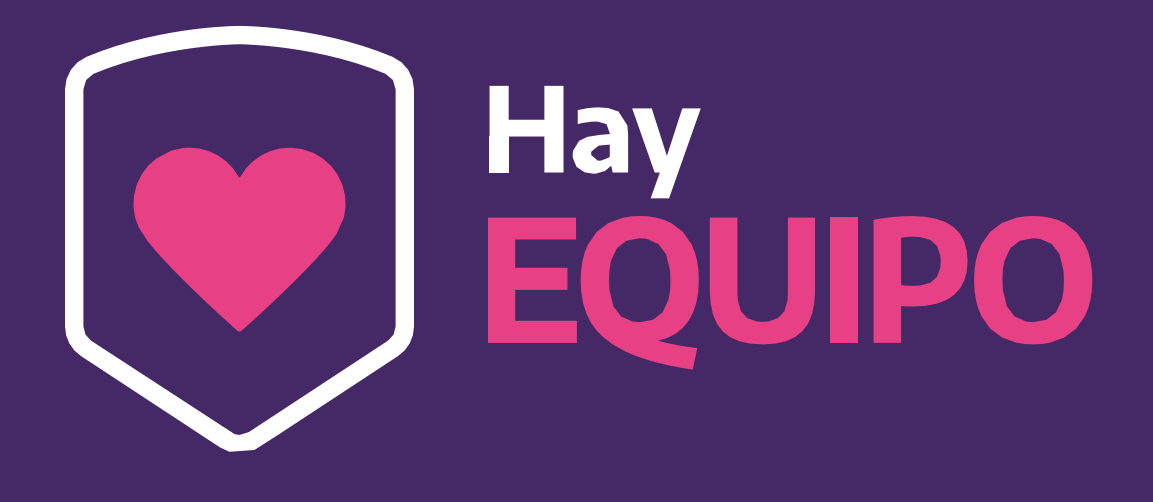

# **Instructivo de inscripción para clubes**

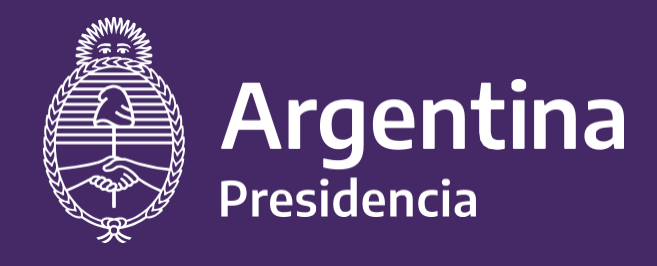

Ministerio de **Turismo y Deportes**  Ministerio de Salud

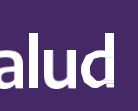

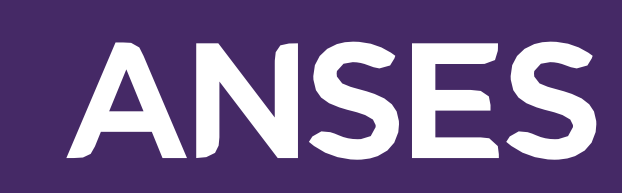

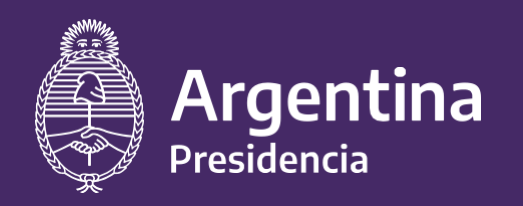

Ministerio de Salud

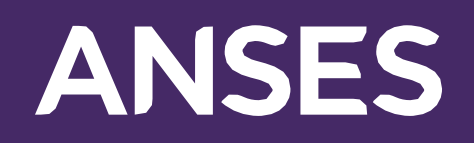

**1.** Ingresá a la página del "Programa HAY EQUIPO" en el siguiente link: **https://[www.argentina.gob.ar/hayequipo](http://www.argentina.gob.ar/hayequipo)**

#### **Al final de la página podrás encontrar la sección "Registro de Clubes"**

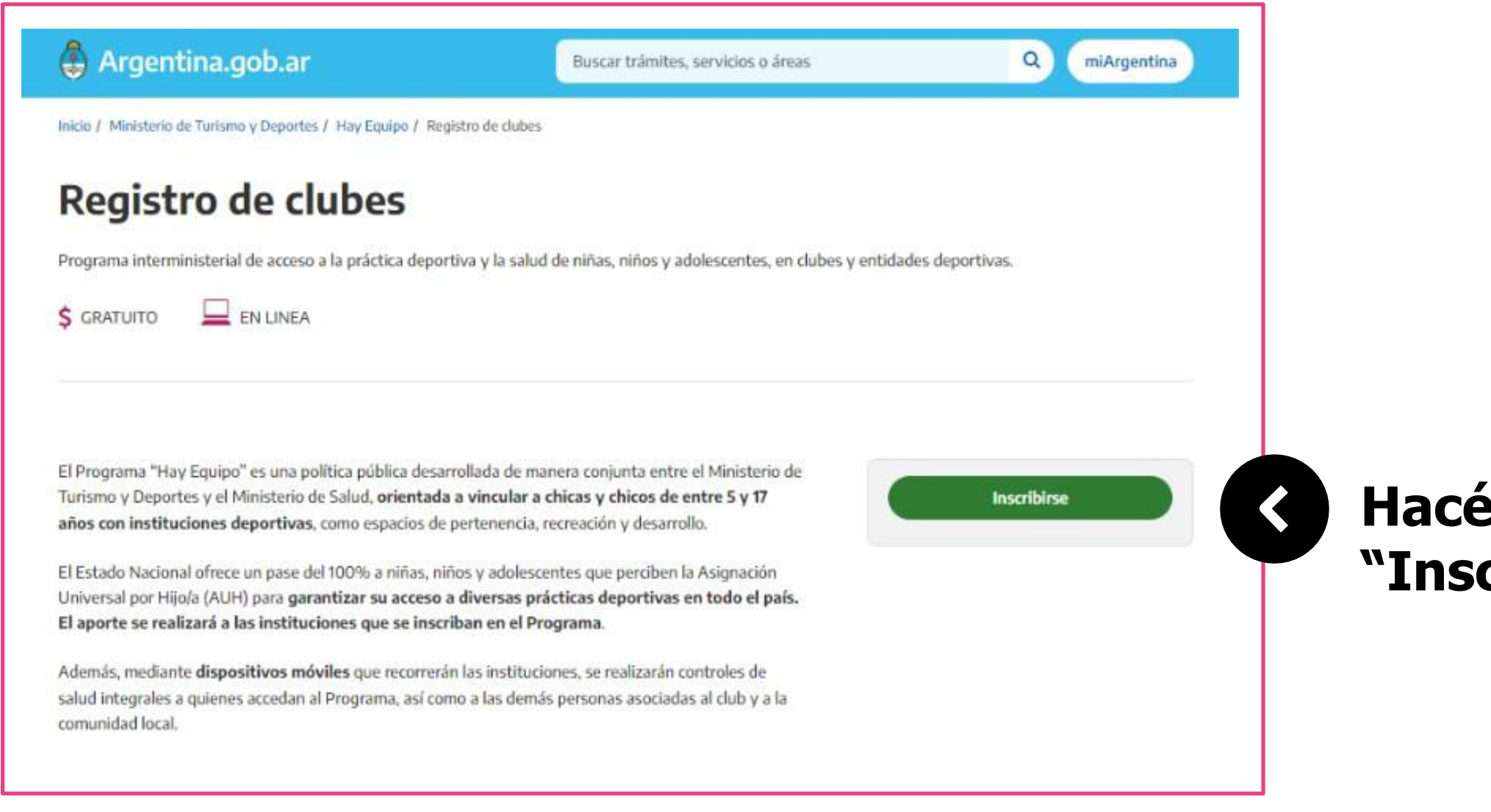

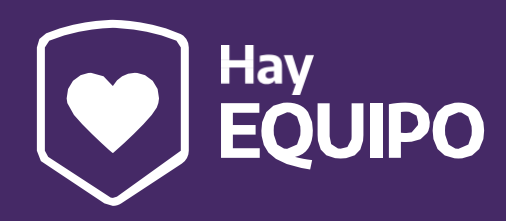

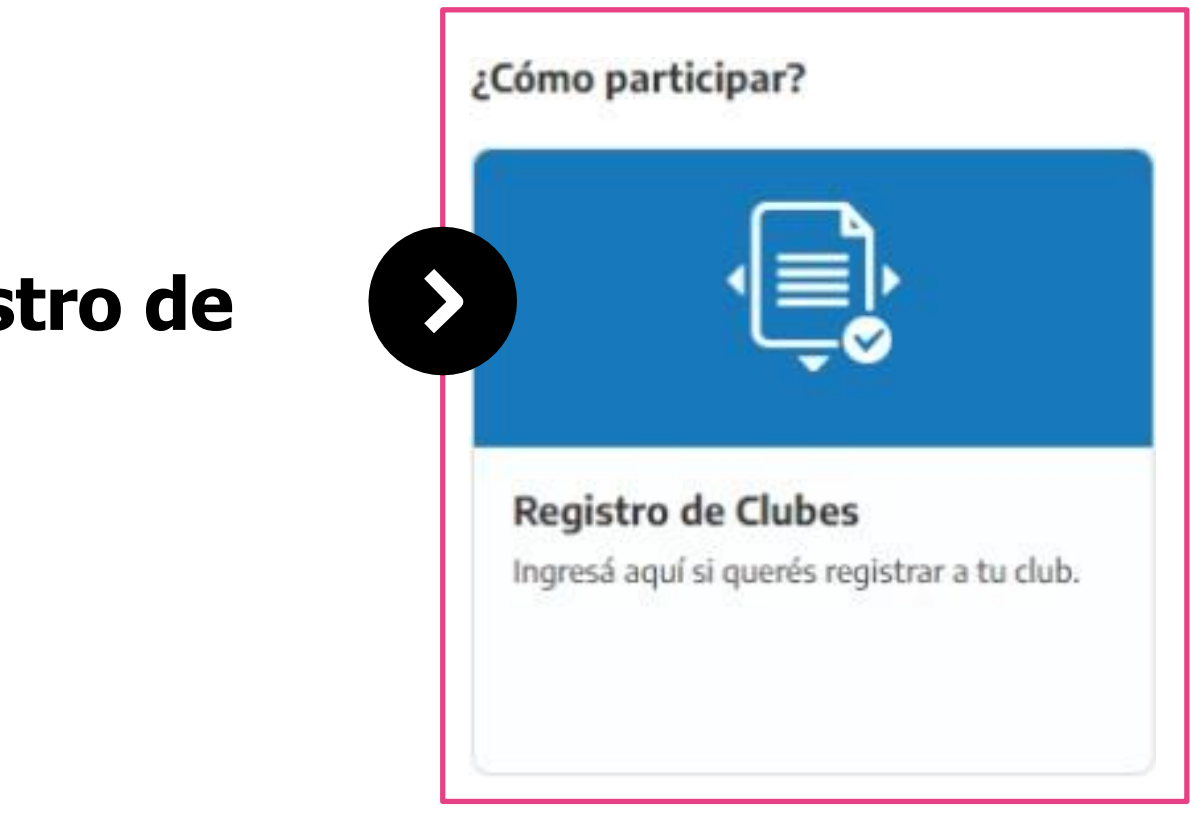

#### **Hacé click en el botón "Inscribirse"**

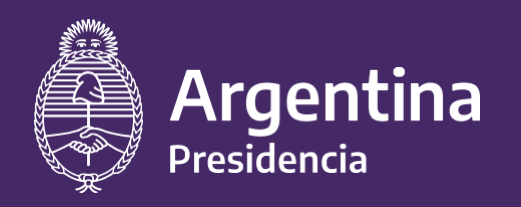

Ministerio de Salud

Si no participaste de las ediciones 2021 y 2022 de Clubes en Obra, debés ingresar aquí para CREAR USUARIO\*

Si ya participaste de la edición 2021 o 2022 del Programa debés ingresar con el mismo usuario (CUIT del club) y contraseña que utilizaste anteriormente.

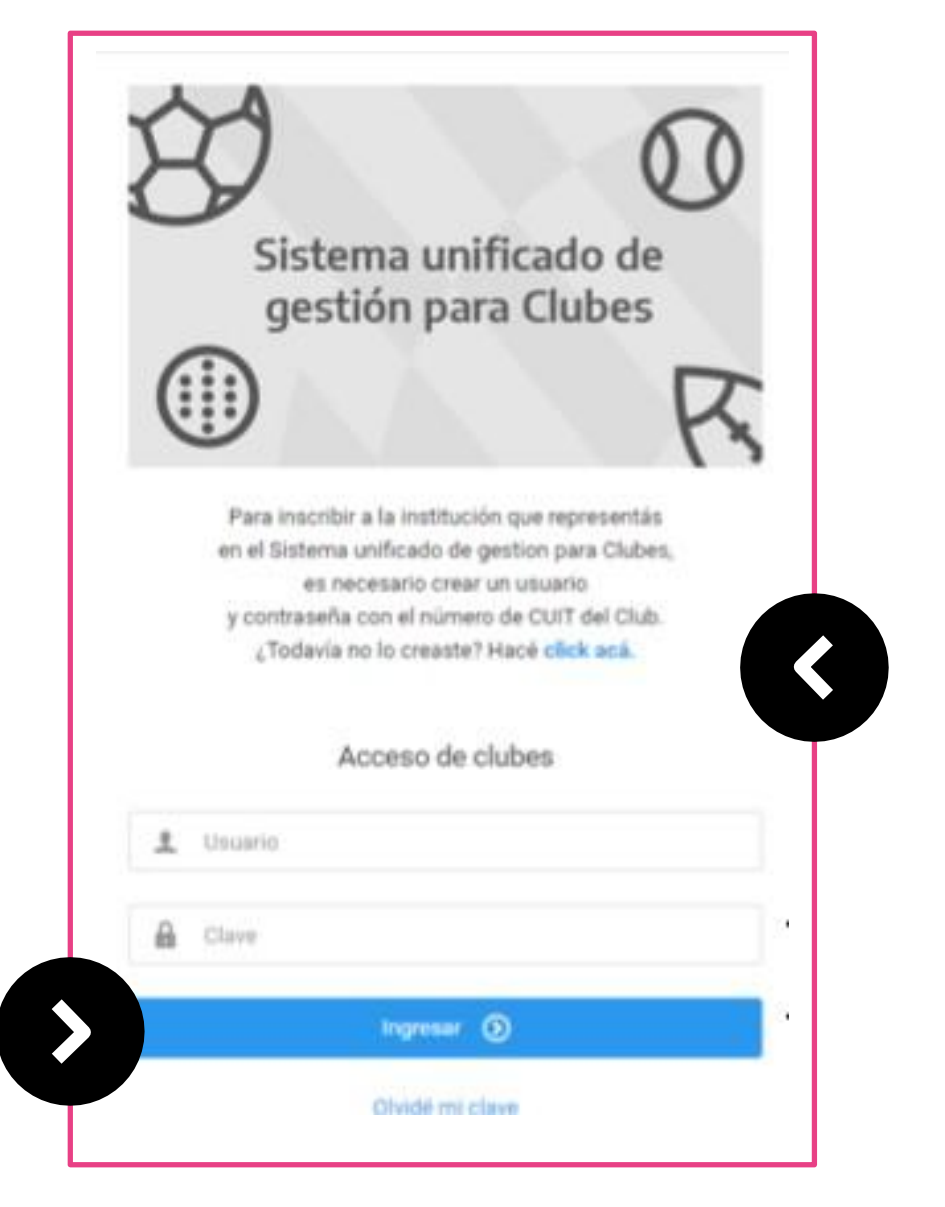

**ANSES** 

**<sup>2</sup>**. Accederás al Sistema unificado de gestión para Clubes

**Preinscripción: SI NO PARTICIPASTE de la edición 2021 o 2022 del Programa Clubes en Obra, deberás efectuar la constatación de CUIT y generación de usuario.**

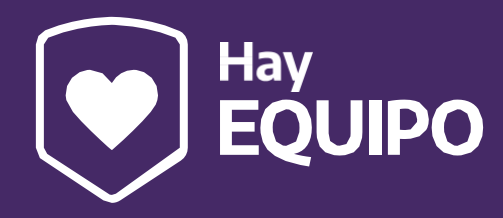

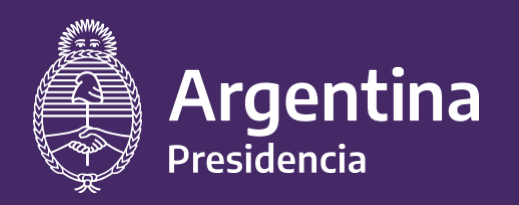

Ministerio de Salud

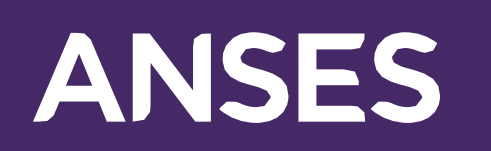

# **<sup>3</sup>**. Accederás al Sistema unificado de gestión para Clubes

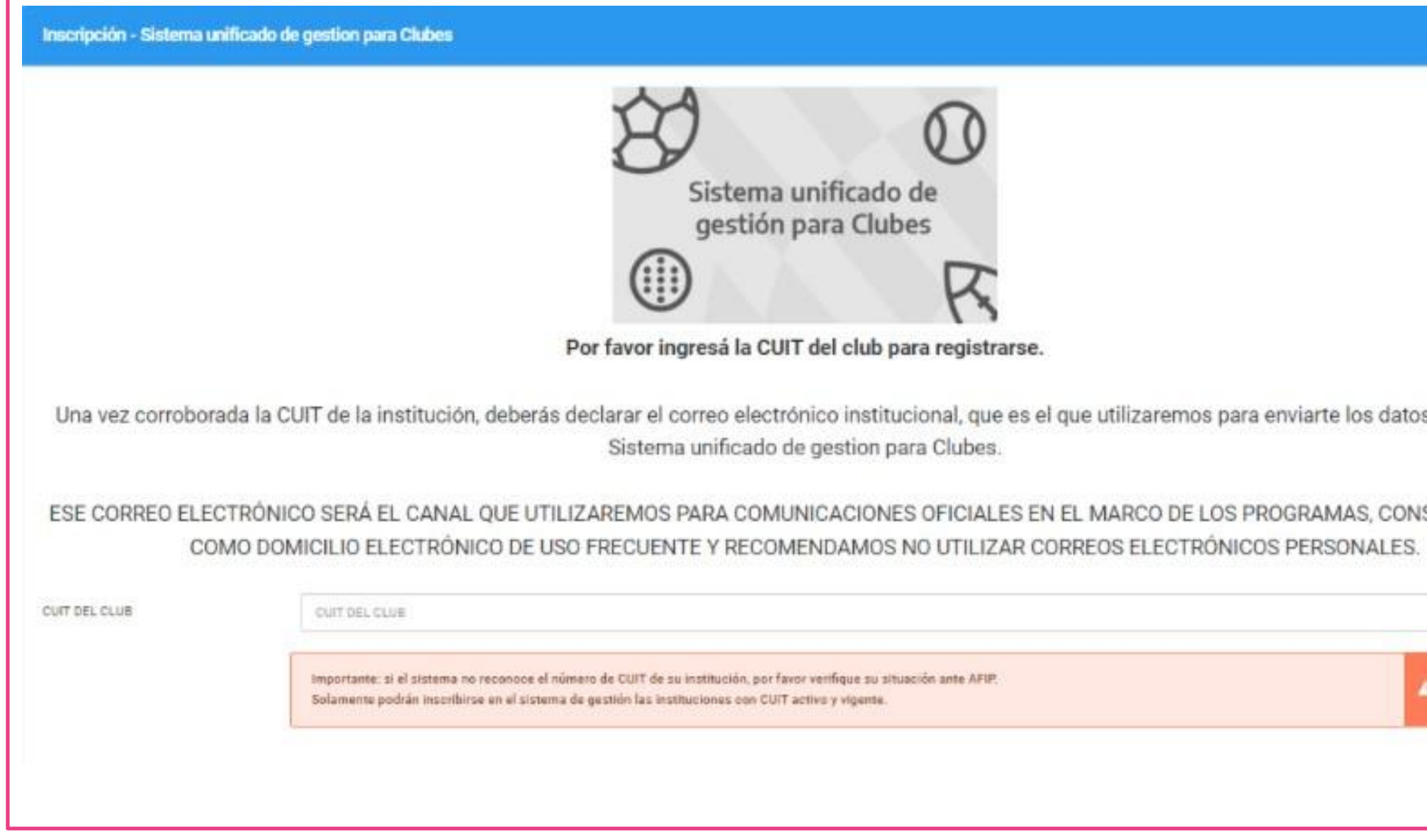

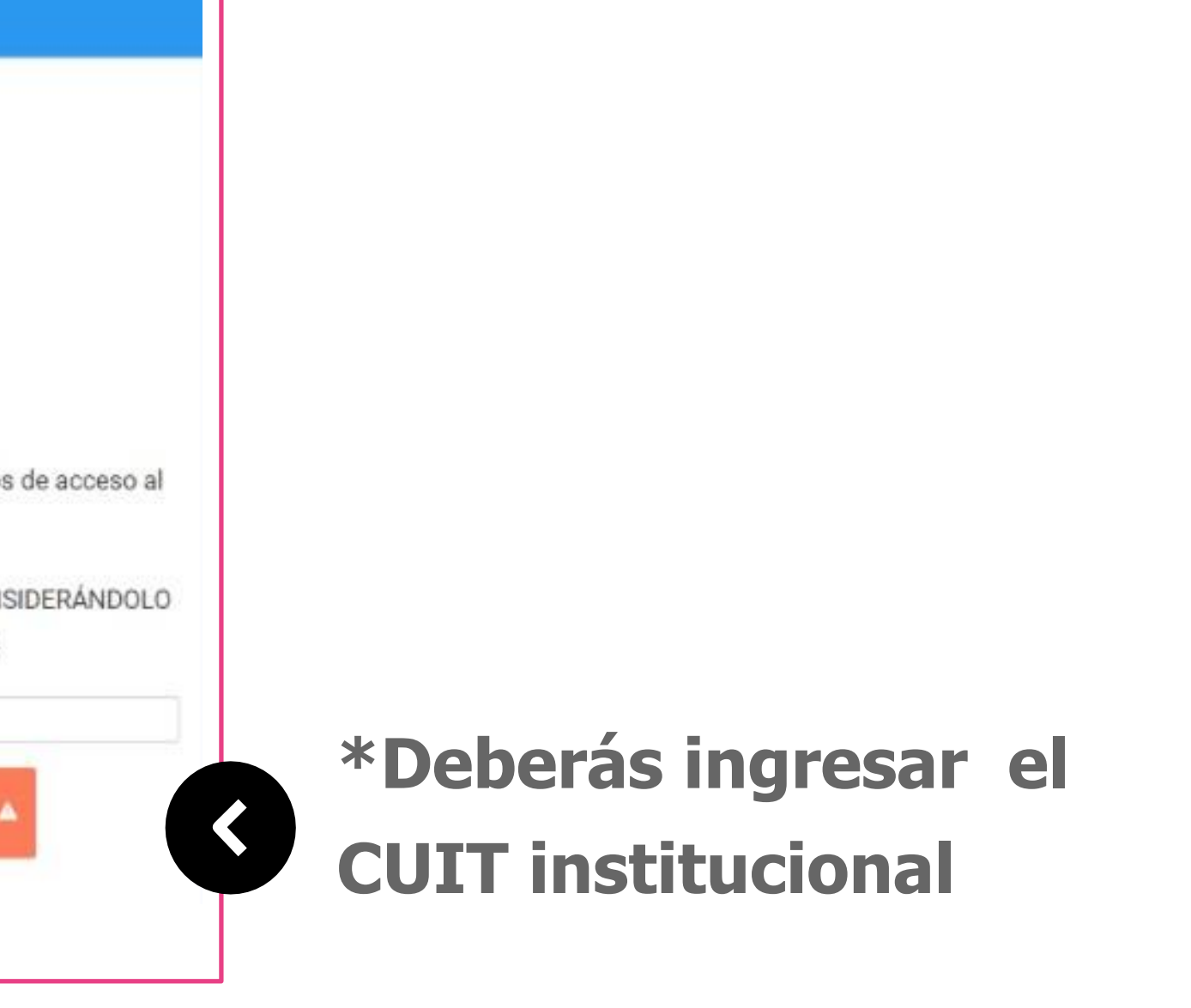

### **El sistema corrobora que el cuit ingresado se encuentre vigente AFIP.**

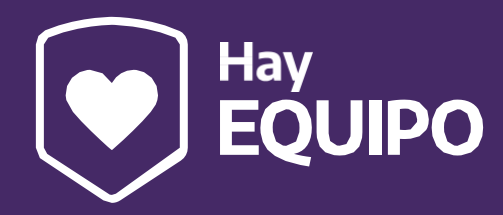

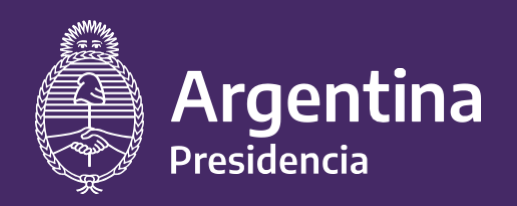

Ministerio de Salud

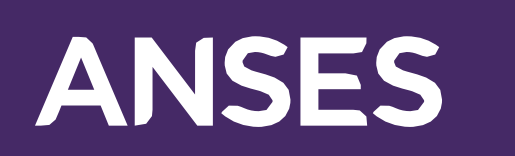

# **4.** En la preinscripción deberás completar los DATOS BÁSICOS Y DE CONTACTO DE LA INSTITUCIÓN Y ELEGIR CLAVE DE ACCESO AL SISTEMA.

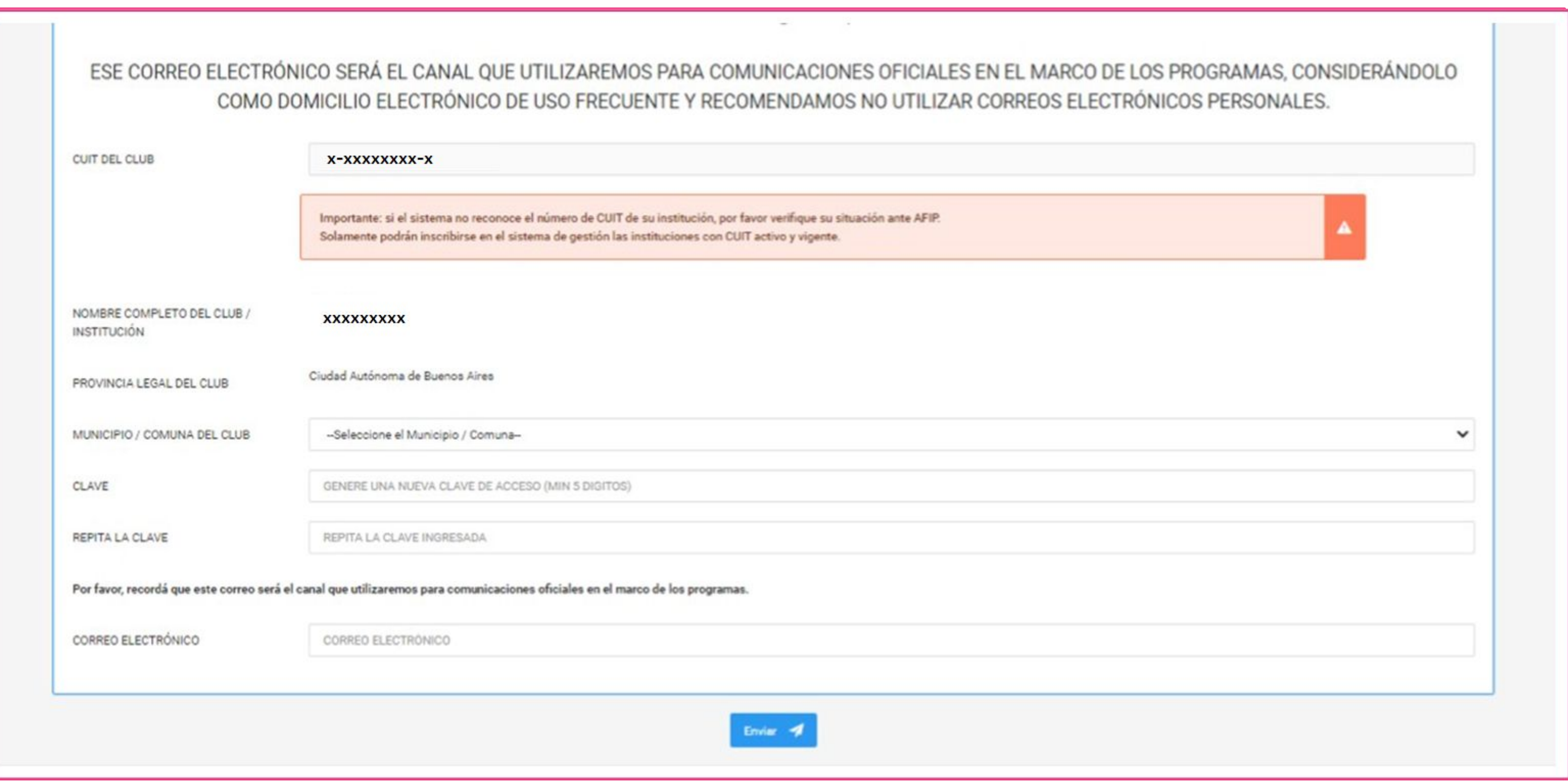

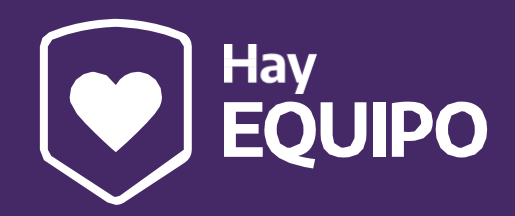

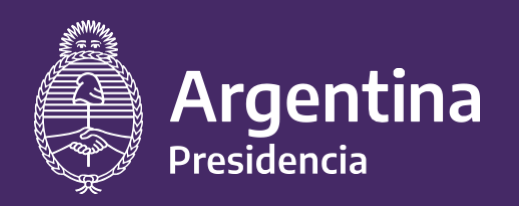

Ministerio de Salud

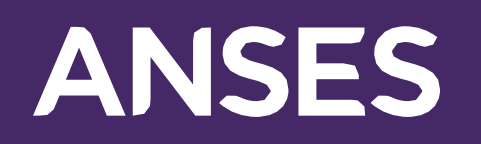

### **El sistema enviará el siguiente mail automático para confirmar la cuenta de email**

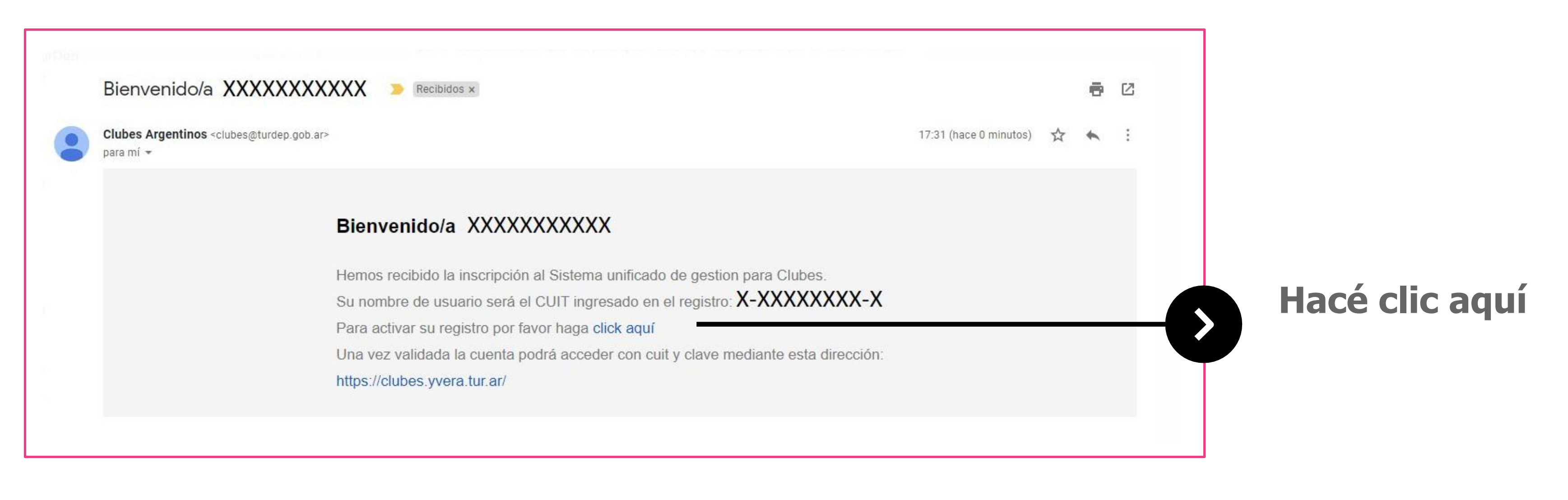

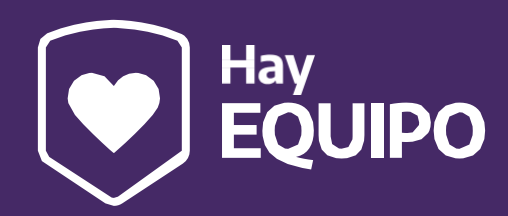

## **5.** En la preinscripción deberás completar los DATOS BÁSICOS Y DE CONTACTO DE LA INSTITUCIÓN Y ELEGIR CLAVE DE ACCESO AL SISTEMA.

### **Registro de Clubes** El registro fue exitoso. A la brevedad recibirás un correo electrónico con las indicaciones para activar la cuenta e ingresar al Sistema unificado de gestión para clubes. Una vez que la cuenta esté activada, ingresá con el número de cuit del club y la clave generada.

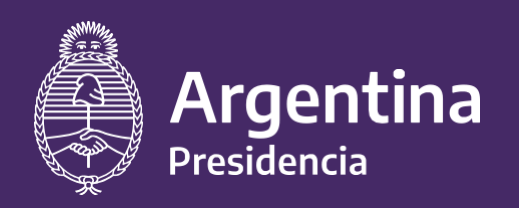

Ministerio de Salud

**6.**

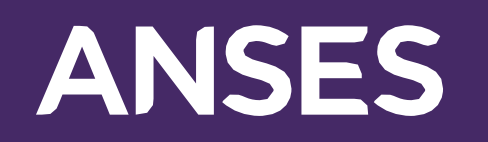

### **Esta acción activará la cuenta del club en el Sistema unificado de gestión para clubes**

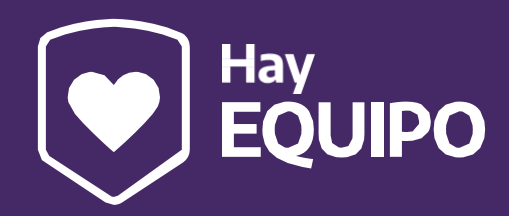

**Ingresá al sistema**

Luego podrás visualizar el siguiente cartel de aviso de activación exitosa:

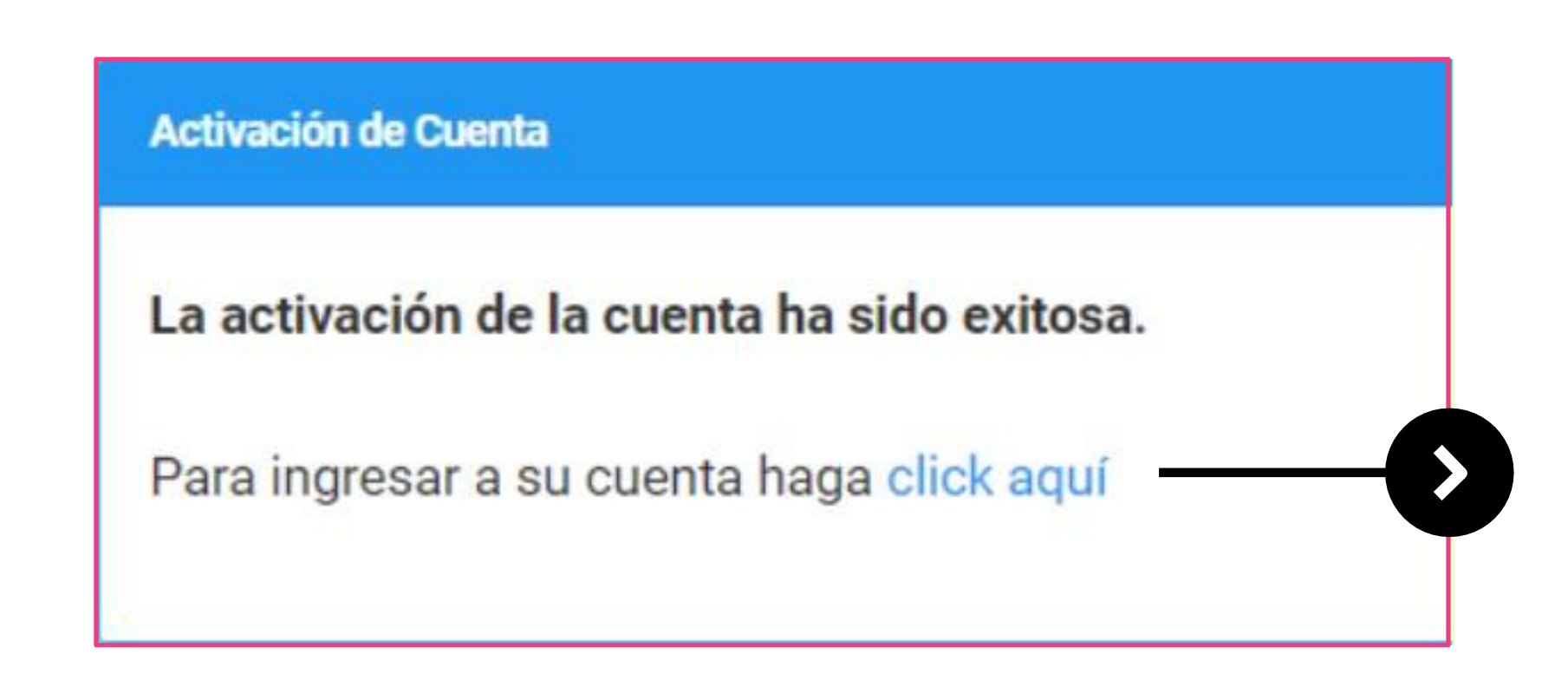

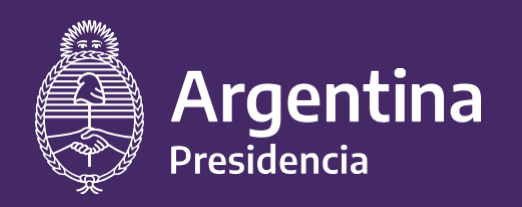

Ministerio de Salud

# ANSES

### **Recordá que el usuario es el N° de CUIT de la institución.**

**7. Ingresá al sistema con los datos de acceso creados:**

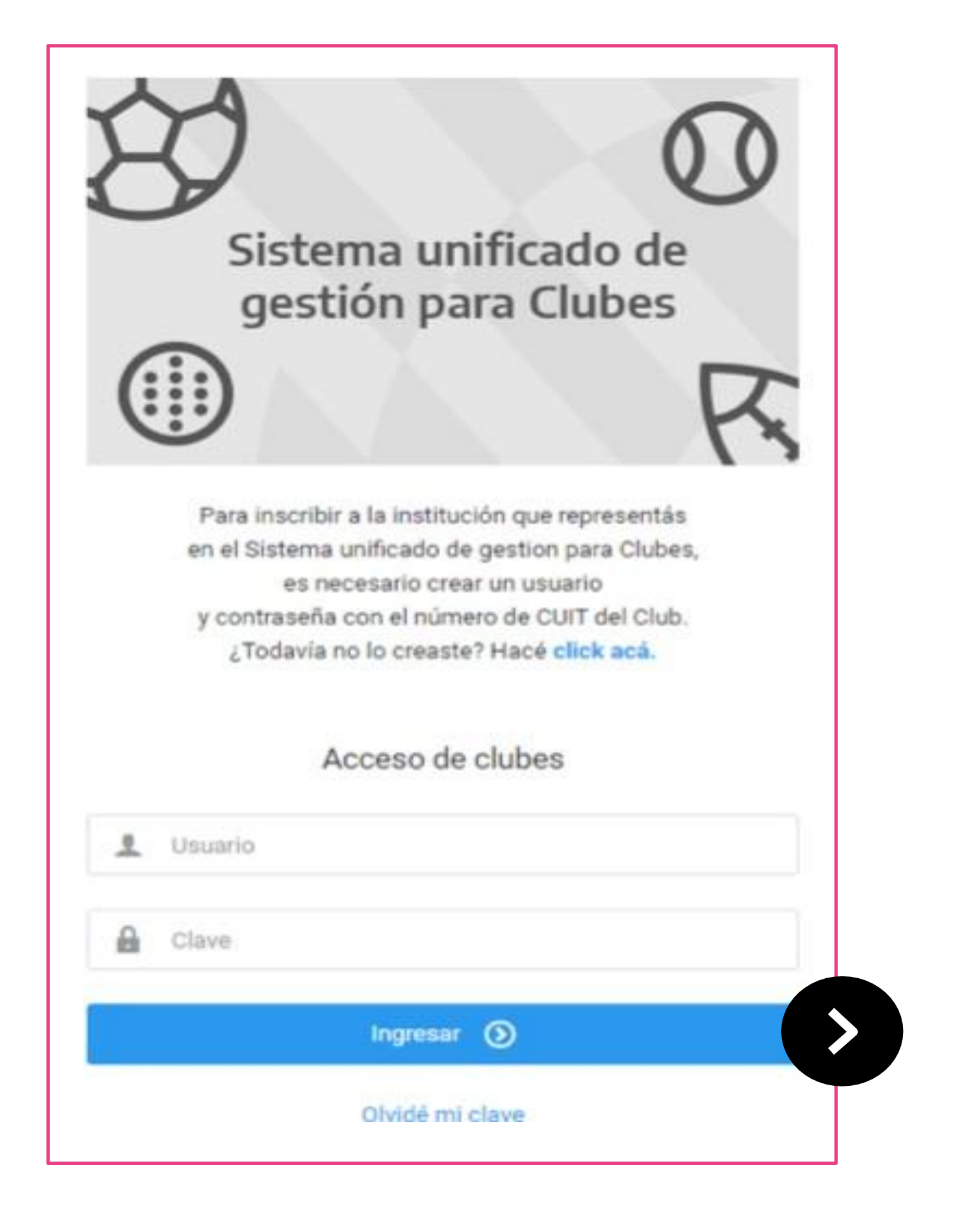

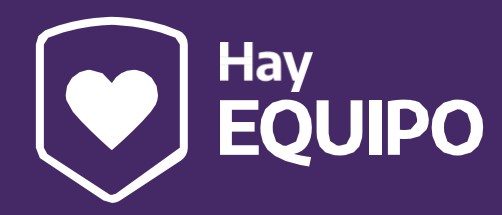

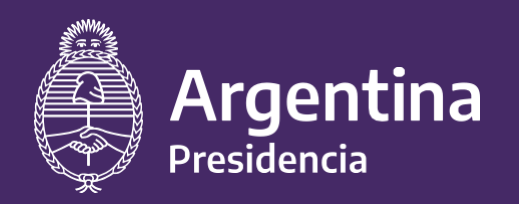

Ministerio de Salud

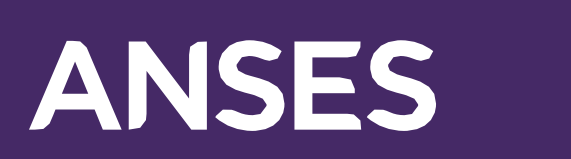

Revisá que no haya errores de ortografía y que toda la información esté completa.

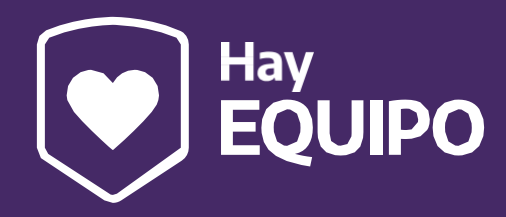

# **8. Debés completar todos los campos que se solicitan.**

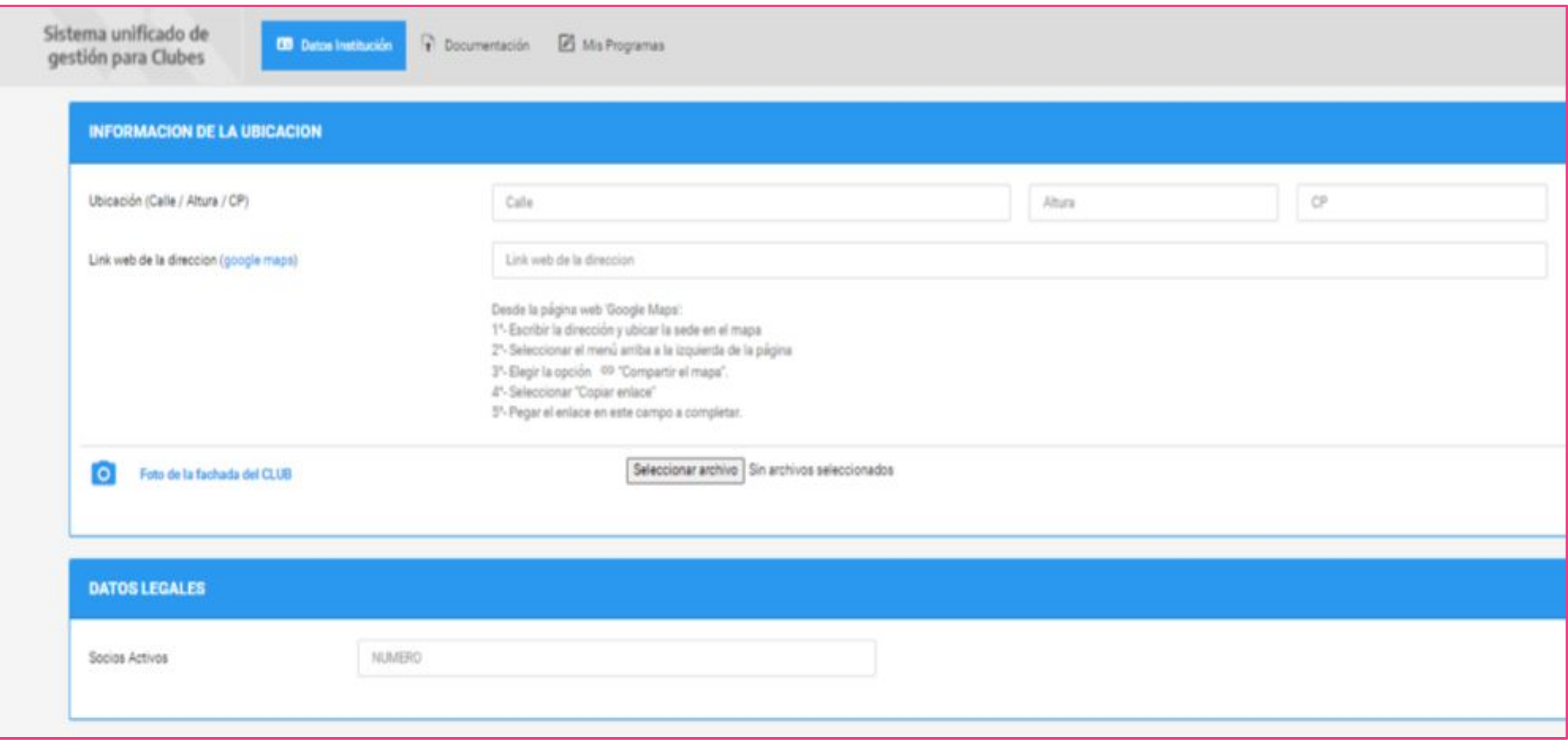

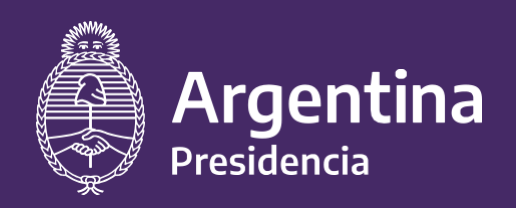

Ministerio de Salud

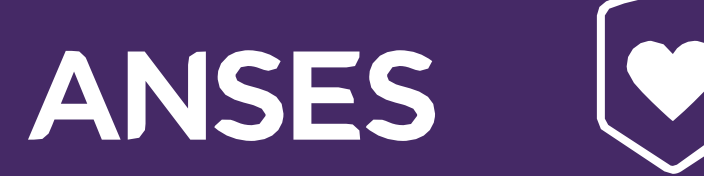

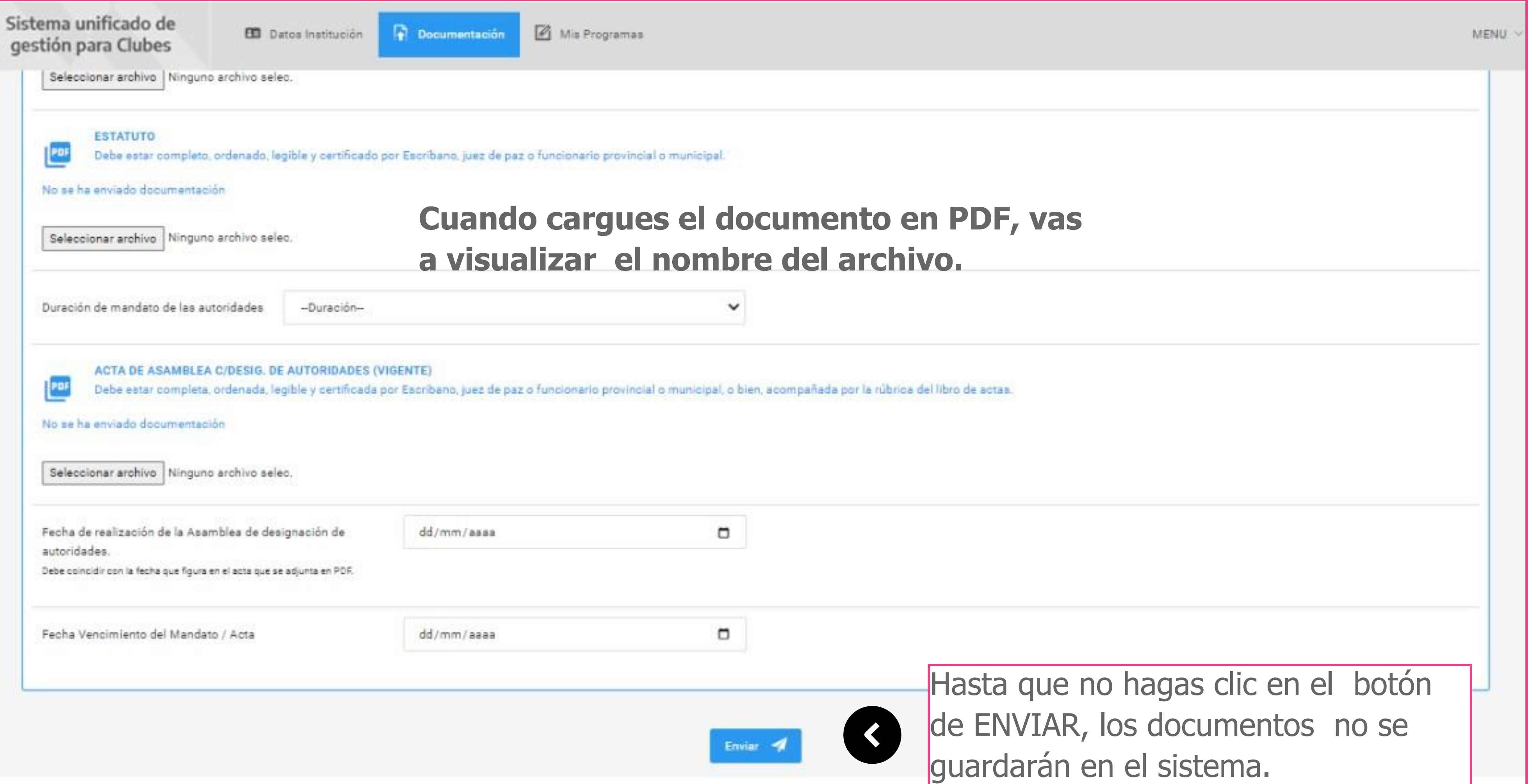

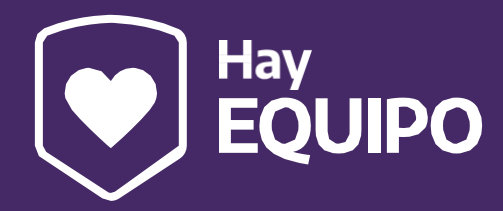

### **9. Cargá la documentación solicitada**

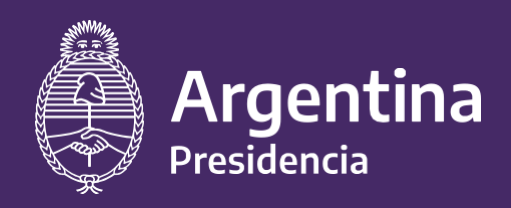

Ministerio de Salud

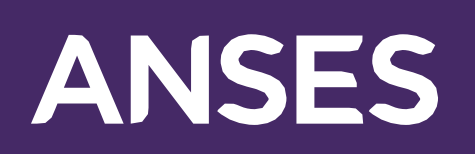

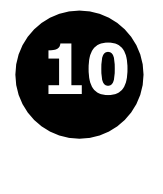

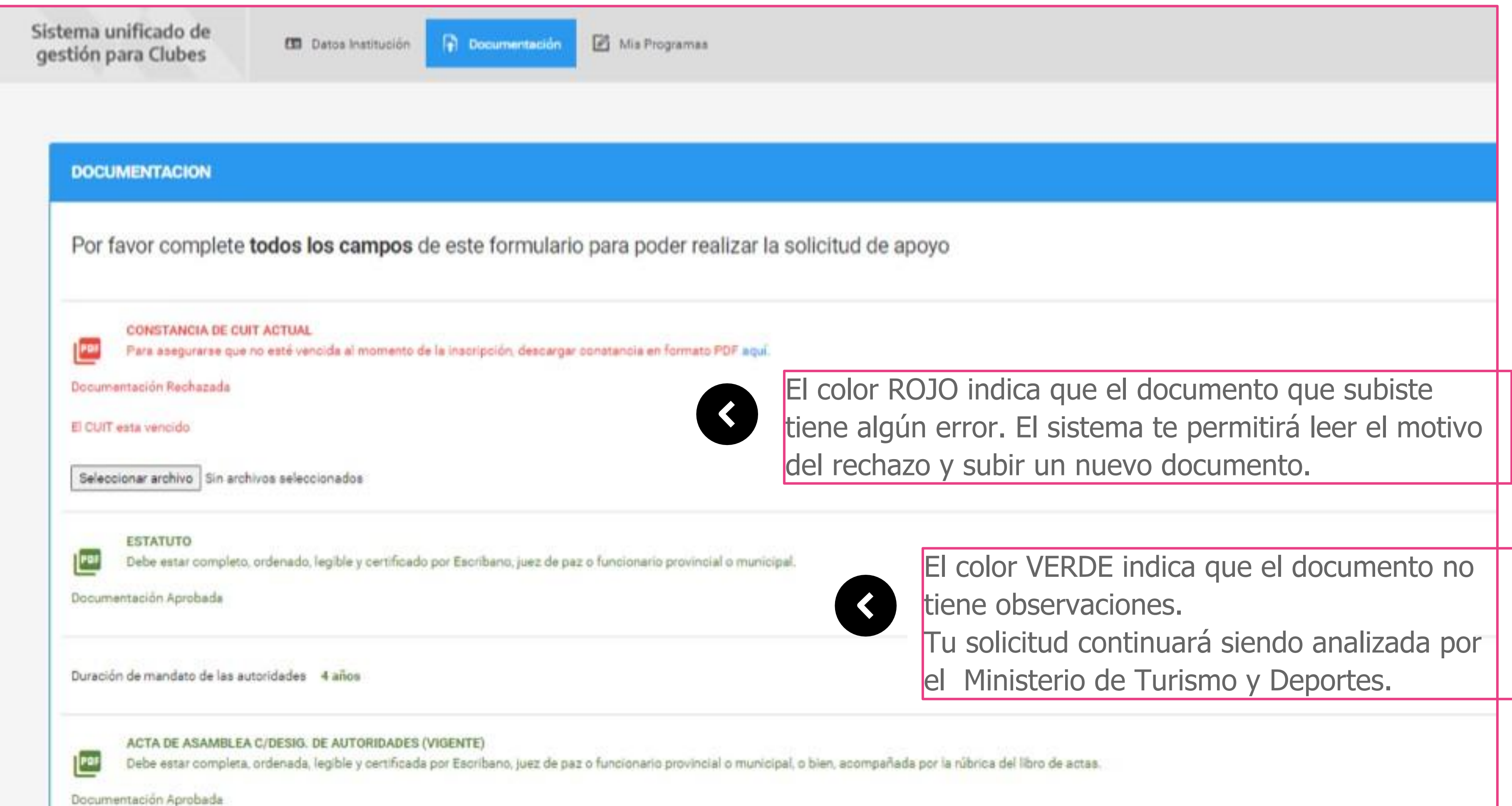

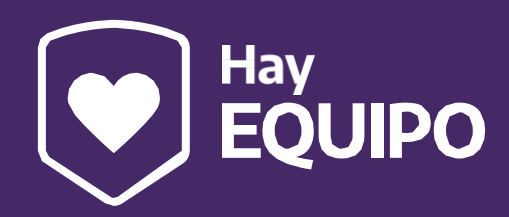

A través del código de color, comunicaremos el estado de la documentación presentada luego de ser controlada por el Ministerio de Turismo y Deportes.

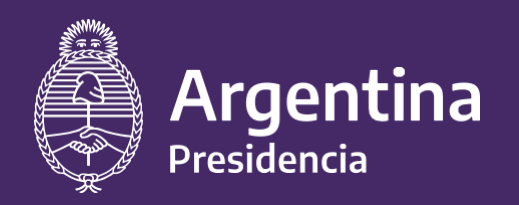

Ministerio de Salud

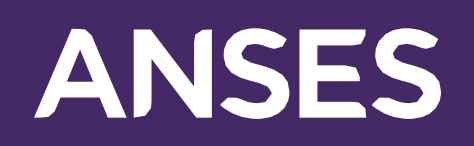

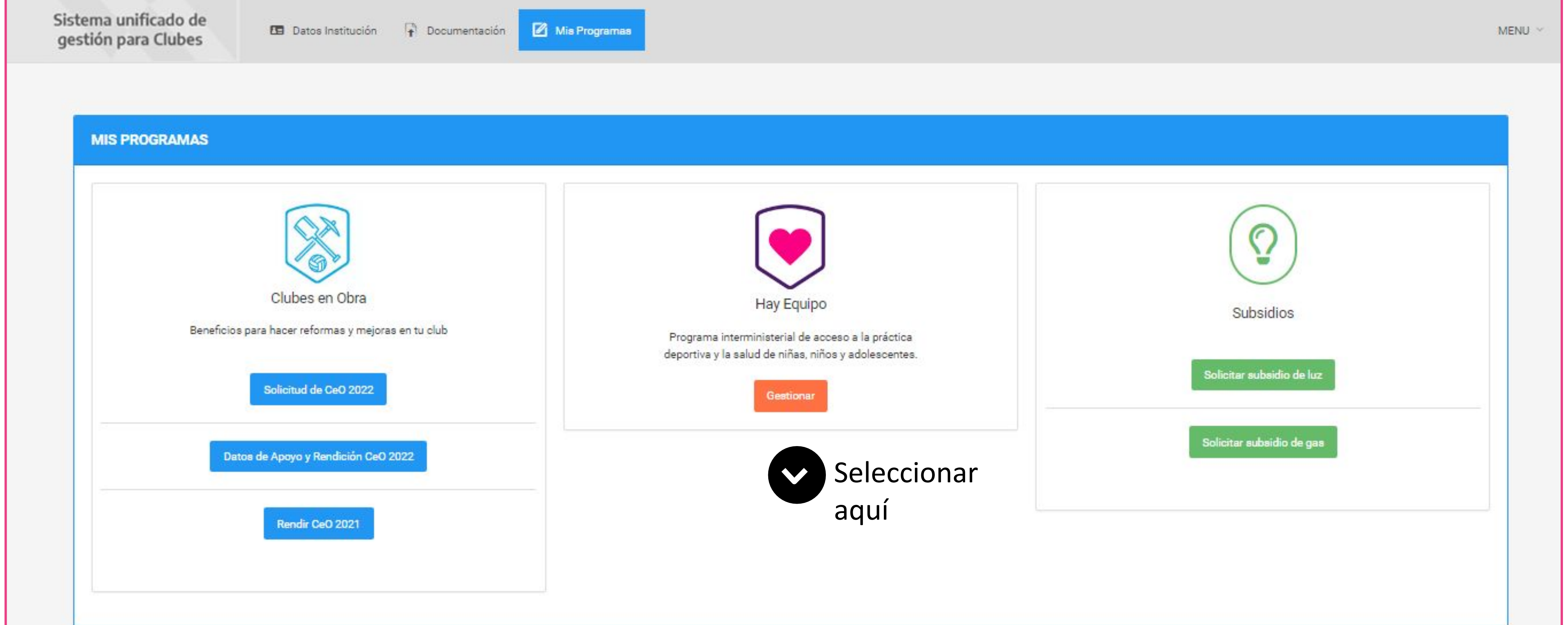

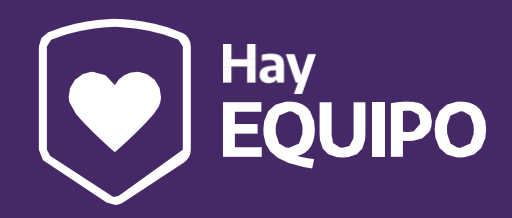

**1** Una vez que completaste toda la información y documentación de las solapas "DATOS DE LA INSTITUCIÓN" y "DOCUMENTACIÓN" debes ingresar en la solapa "MIS PROGRAMAS"

### **Aquí deberás seleccionar el Programa "HAY EQUIPO"**

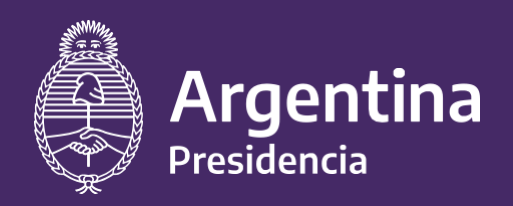

Ministerio de Salud

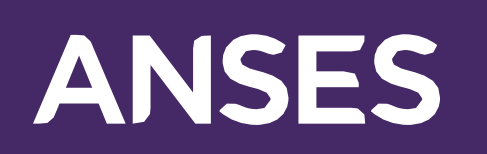

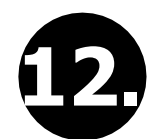

### **12.** Aquí debés cargar toda la información de cada actividad deportiva por CATEGORÍA.

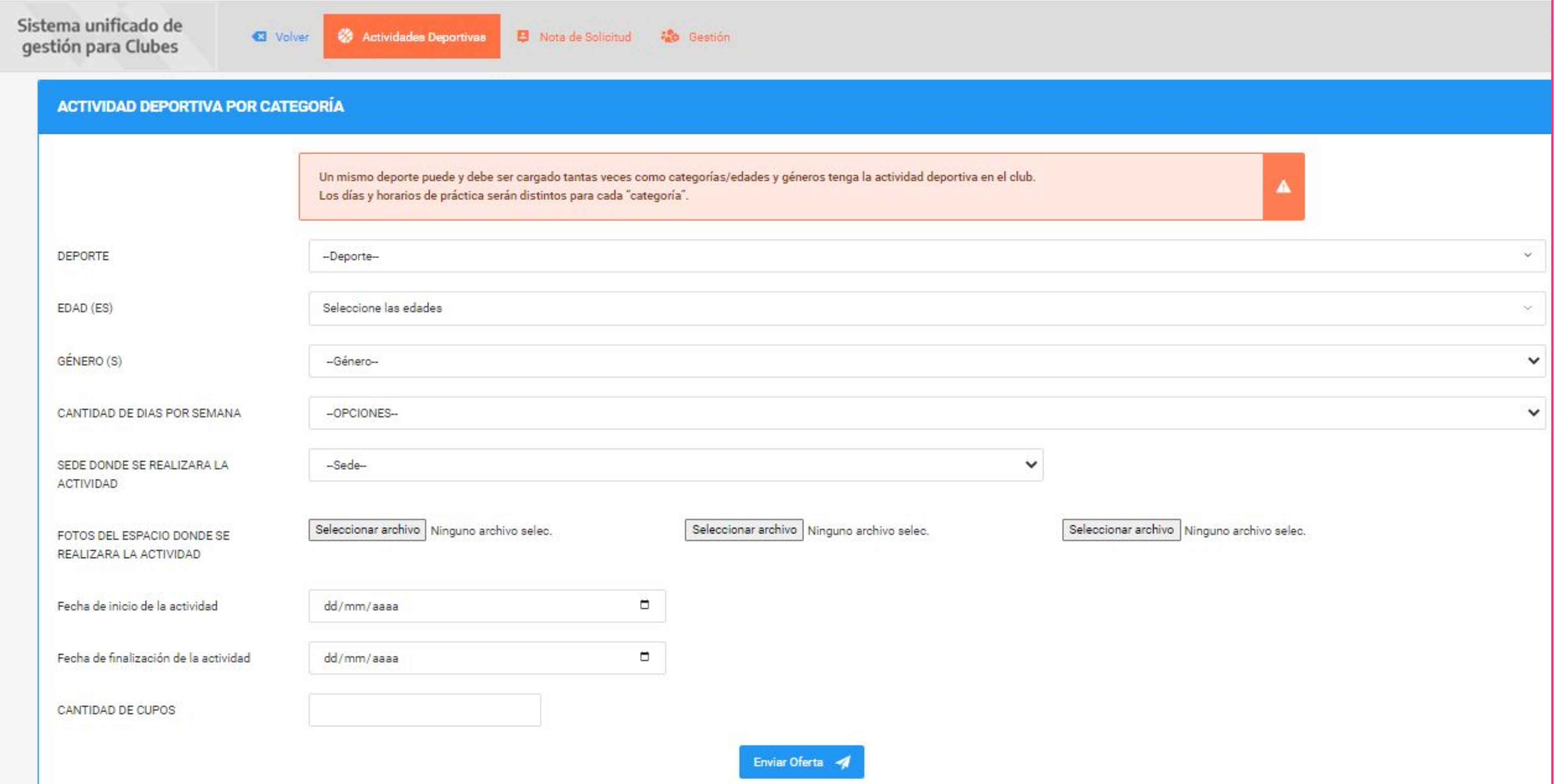

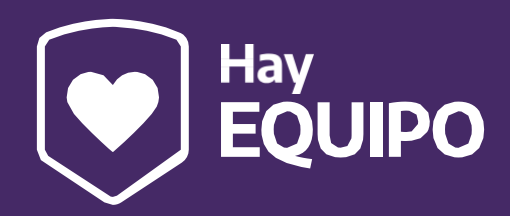

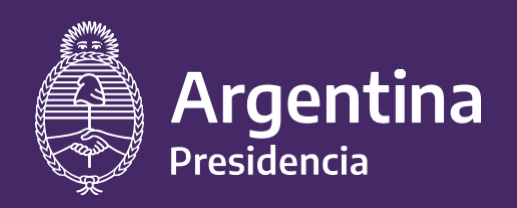

Ministerio de Salud

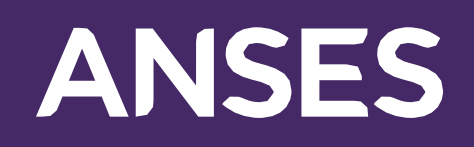

**13. Aclaración importante:** es necesario detallar la sede en la que se realiza la actividad deportiva que se está registrando, con datos completos de la dirección y geolocalización de Google (como indica el cartel naranja de aclaración). Antes de agregar sede buscar entre el listado de sedes ya registradas.

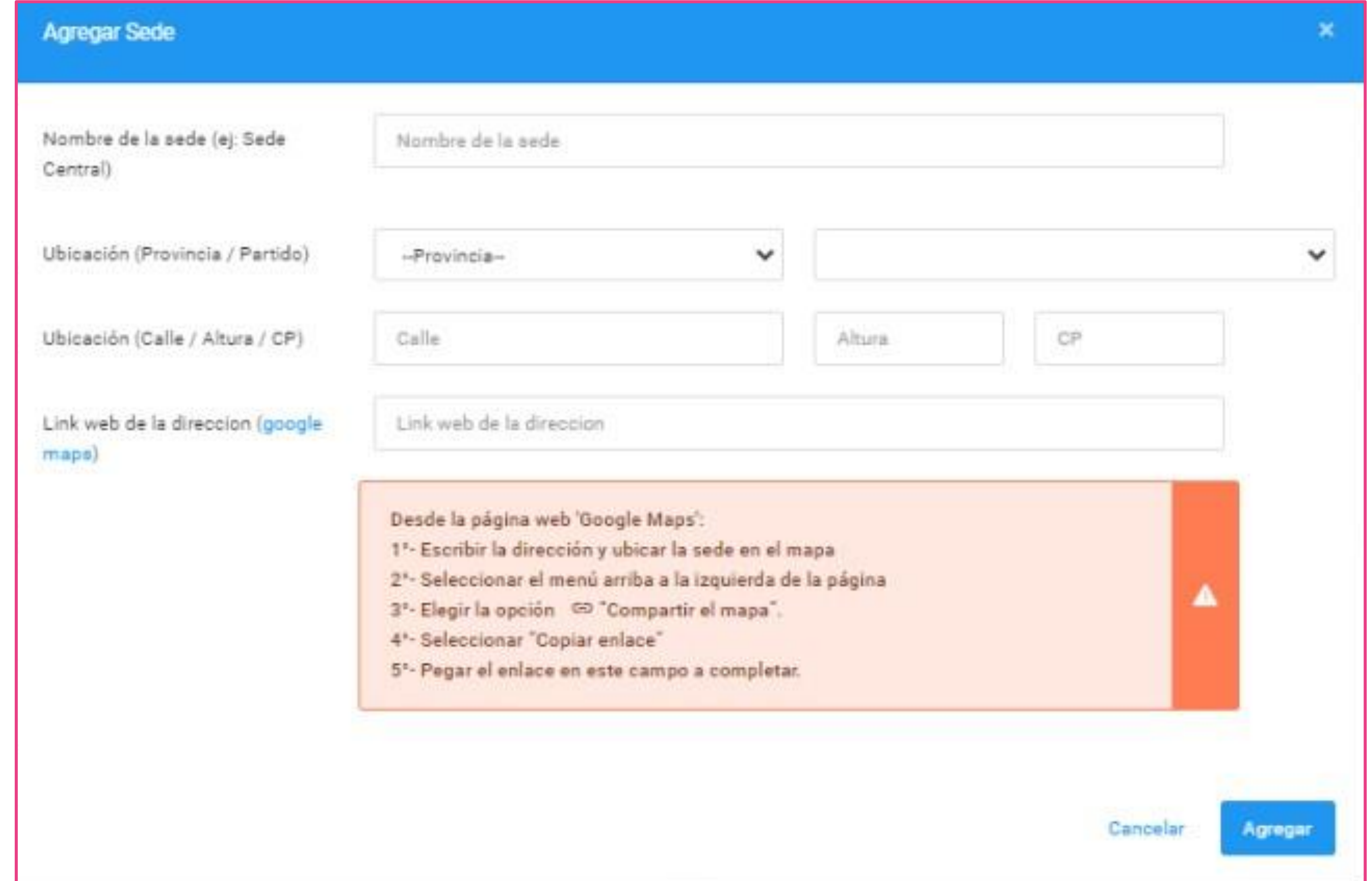

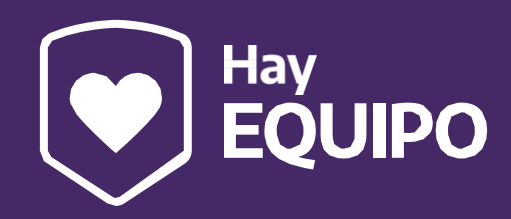

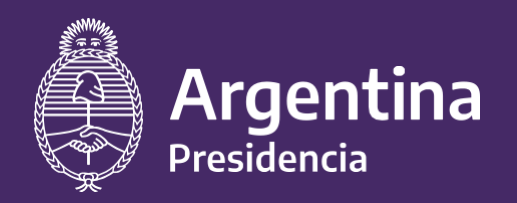

Ministerio de Salud

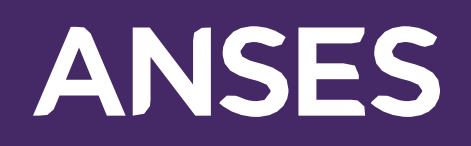

# 14. Detallar fecha de inicio y de finalización de la actividad. **Aclaraciones importantes:**

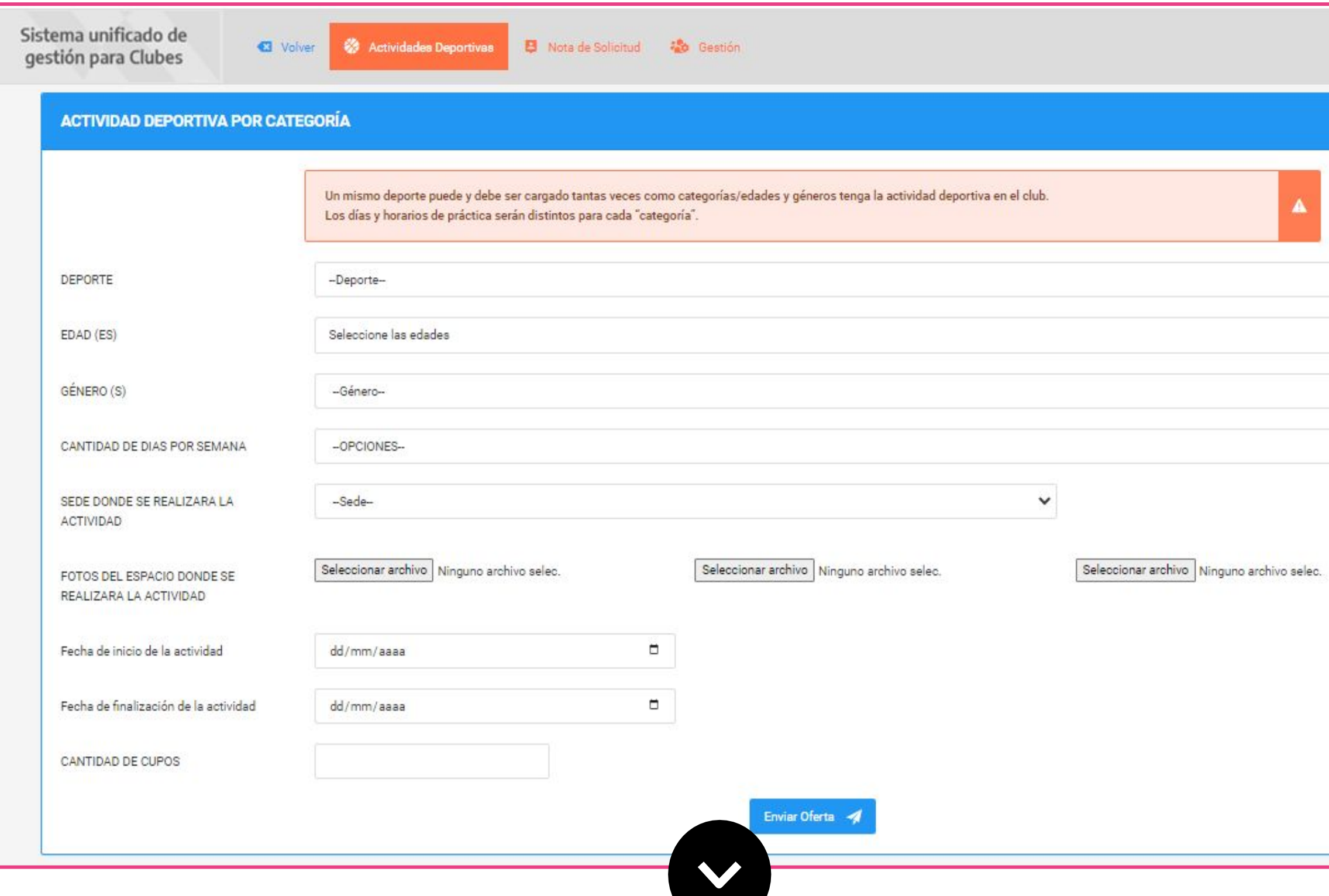

**Explicitar los cupos disponibles para esta actividad deportiva específica.**

Recordamos que el club puede ofrecer de 1 a 30 cupos por actividad deportiva.

Además pueden registrar tantas actividades deportivas como la institución lo desee.

La inscripción y oferta de cupos no garantiza que una persona que cumple con los requisitos del PROGRAMA (beneficiaria de AUH de 5 a 17 años) solicite dicha vacante.

Para finalizar la carga de ESTA ACTIVIDAD DEPORTIVA hacer clic en el botón "Enviar oferta"

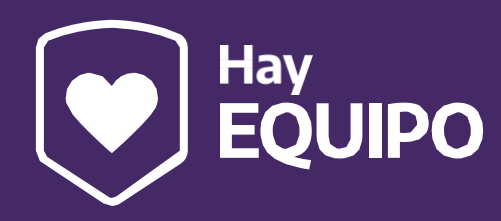

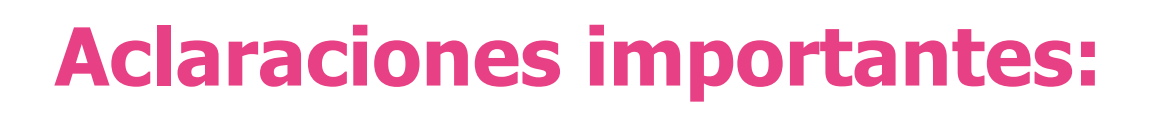

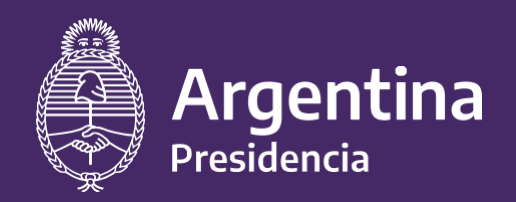

Ministerio de Salud

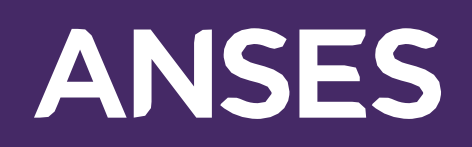

**<sup>15</sup>.** Una vez "enviada la oferta", en el cuadro siguiente debajo de la misma pantalla en la solapa de "Actividades Deportivas", podrán visualizar el listado de las actividades deportivas registradas.

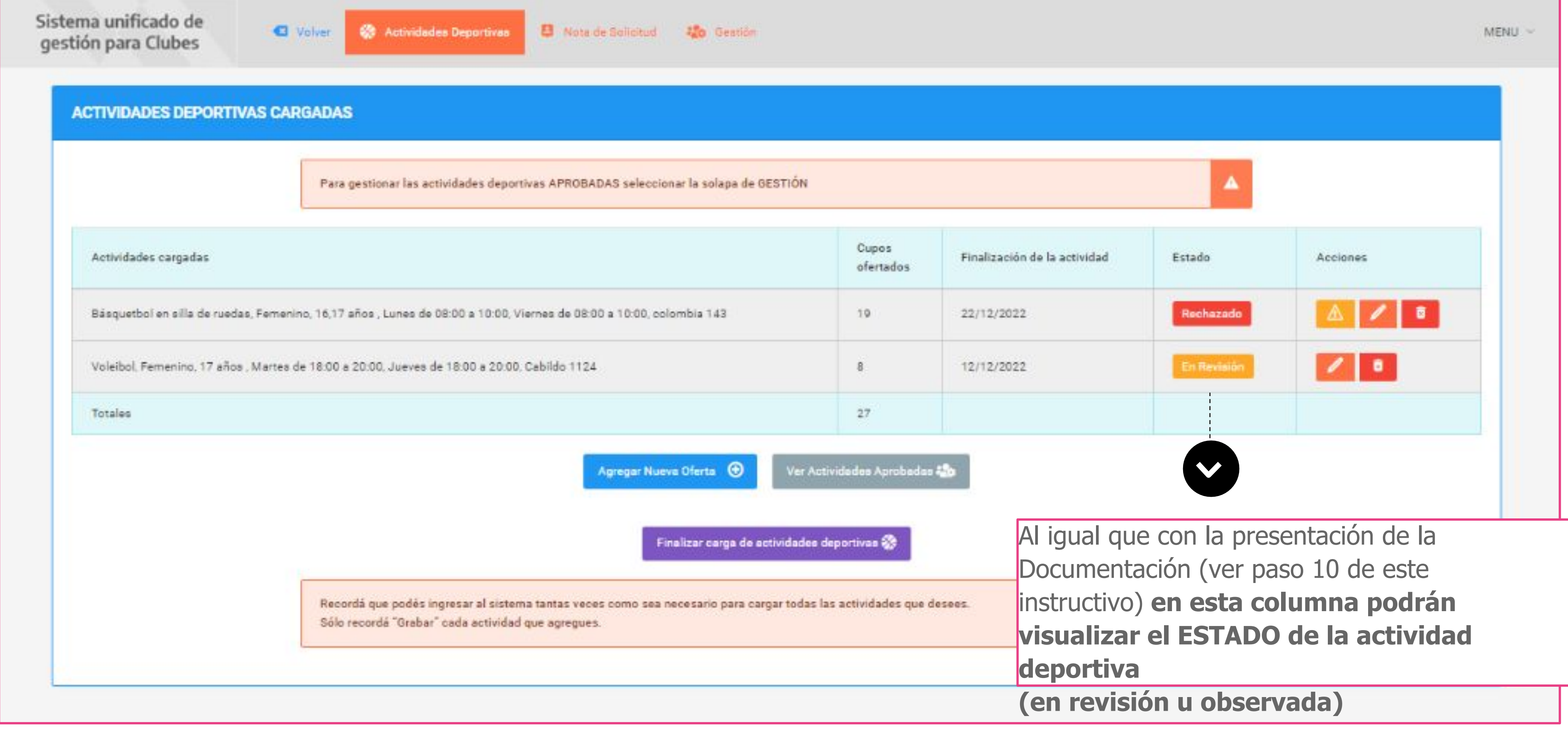

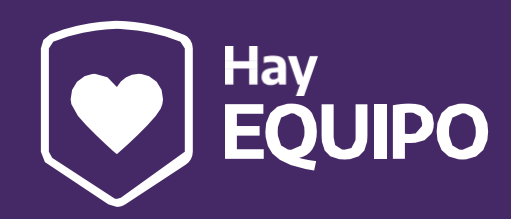

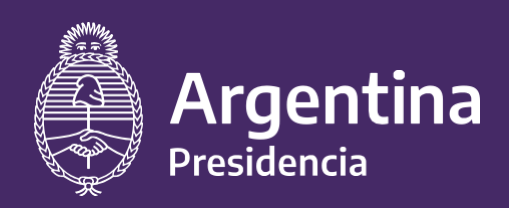

Ministerio de Salud

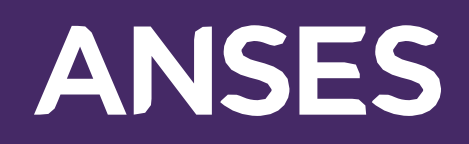

**16.**

Seleccionando el "Lápiz" podrán editar la información de la actividad deportiva.

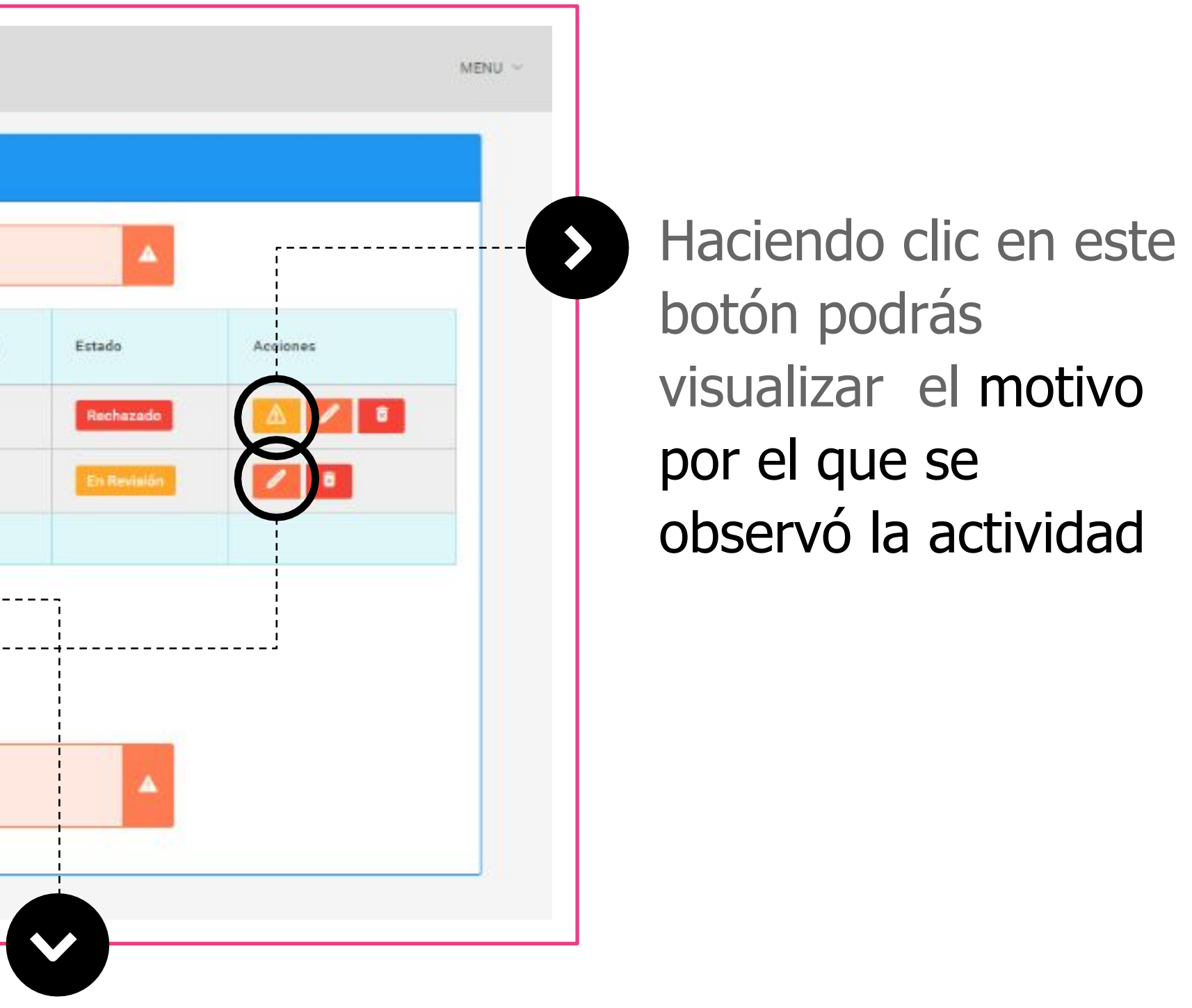

En esta instancia las actividades deportivas siguen en proceso de inscripción. Por eso el sistema ofrece las siguiente herramientas:

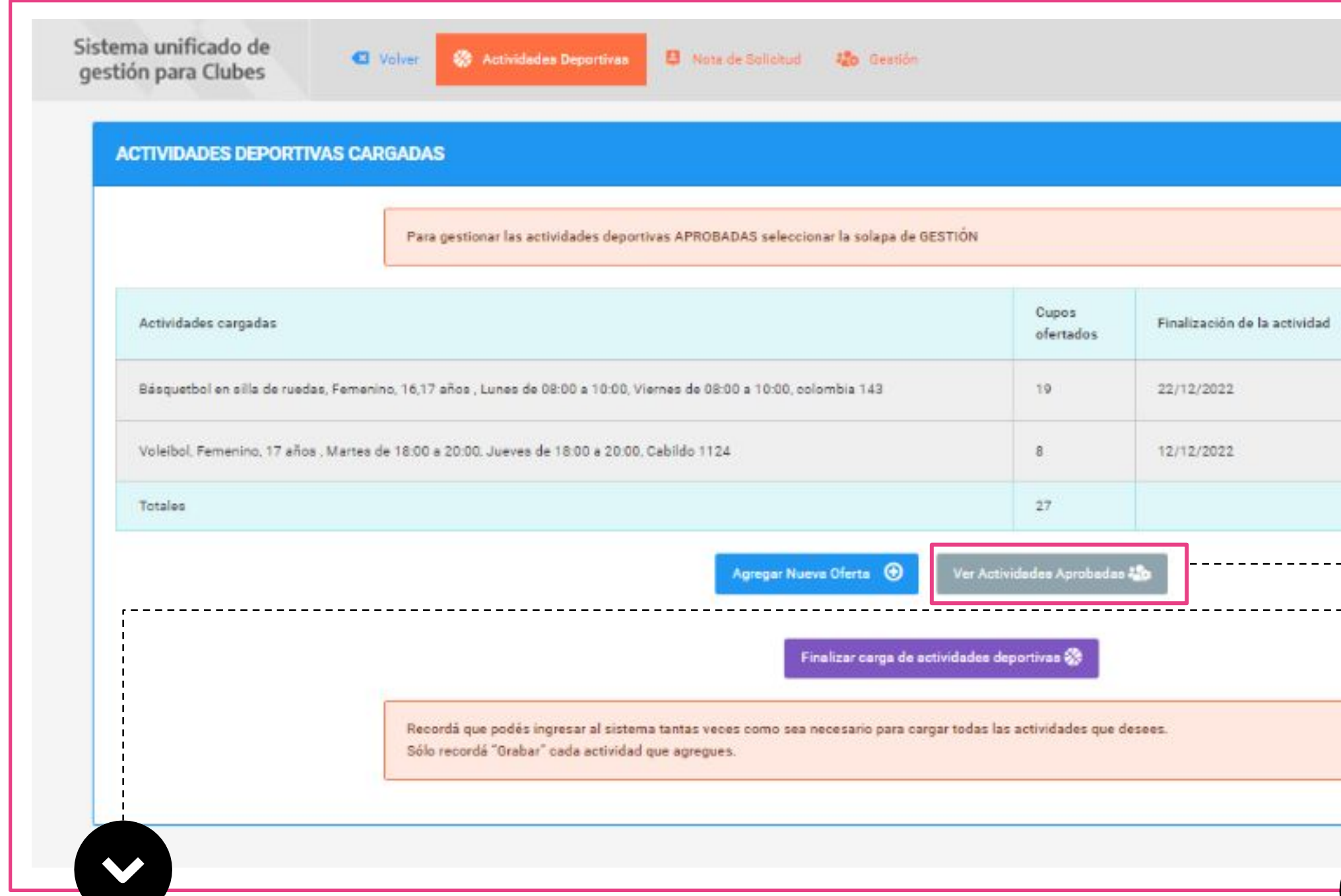

Haciendo clic en este botón podrás gestionar las actividades deportivas cuando sean aprobadas por el equipo del Ministerio de Turismo y Deportes. Si el botón está gris, es porque aún no hay actividades aprobadas. Cuando alguna actividad pase a estado "Aprobada" el botón se verá verde.

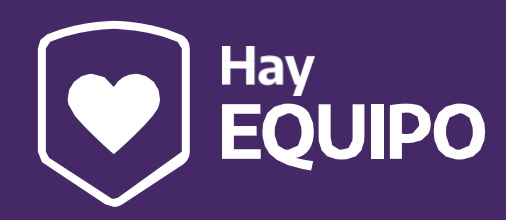

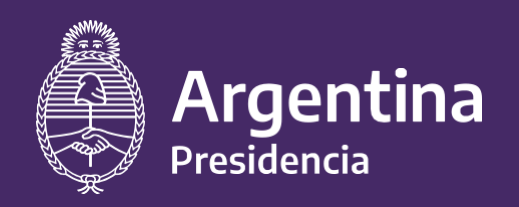

Ministerio de Salud

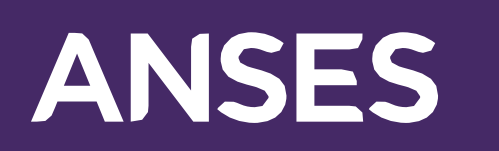

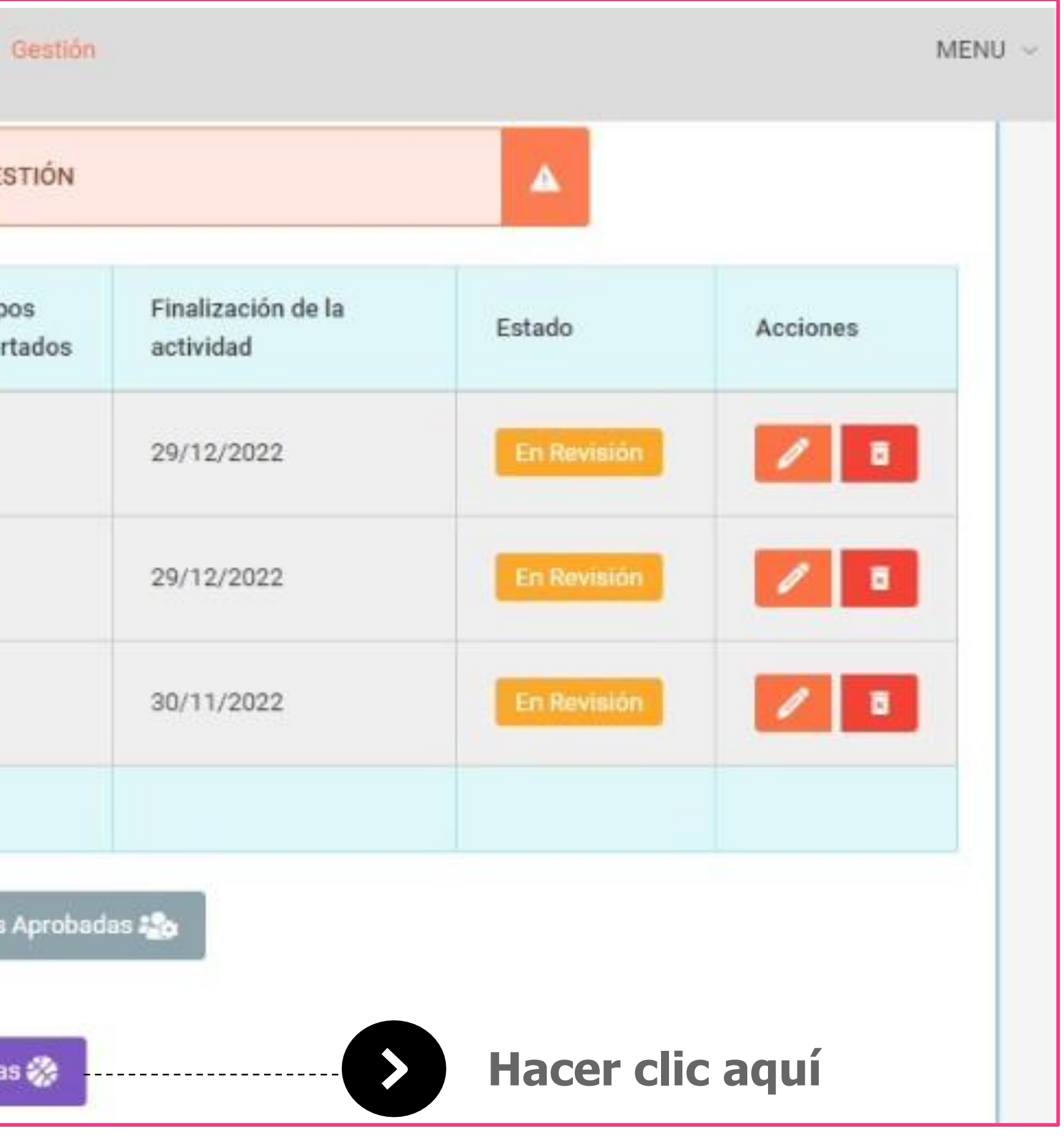

**17.** Para finalizar la carga de las actividades deportivas que el club desea ofrecer en el marco del

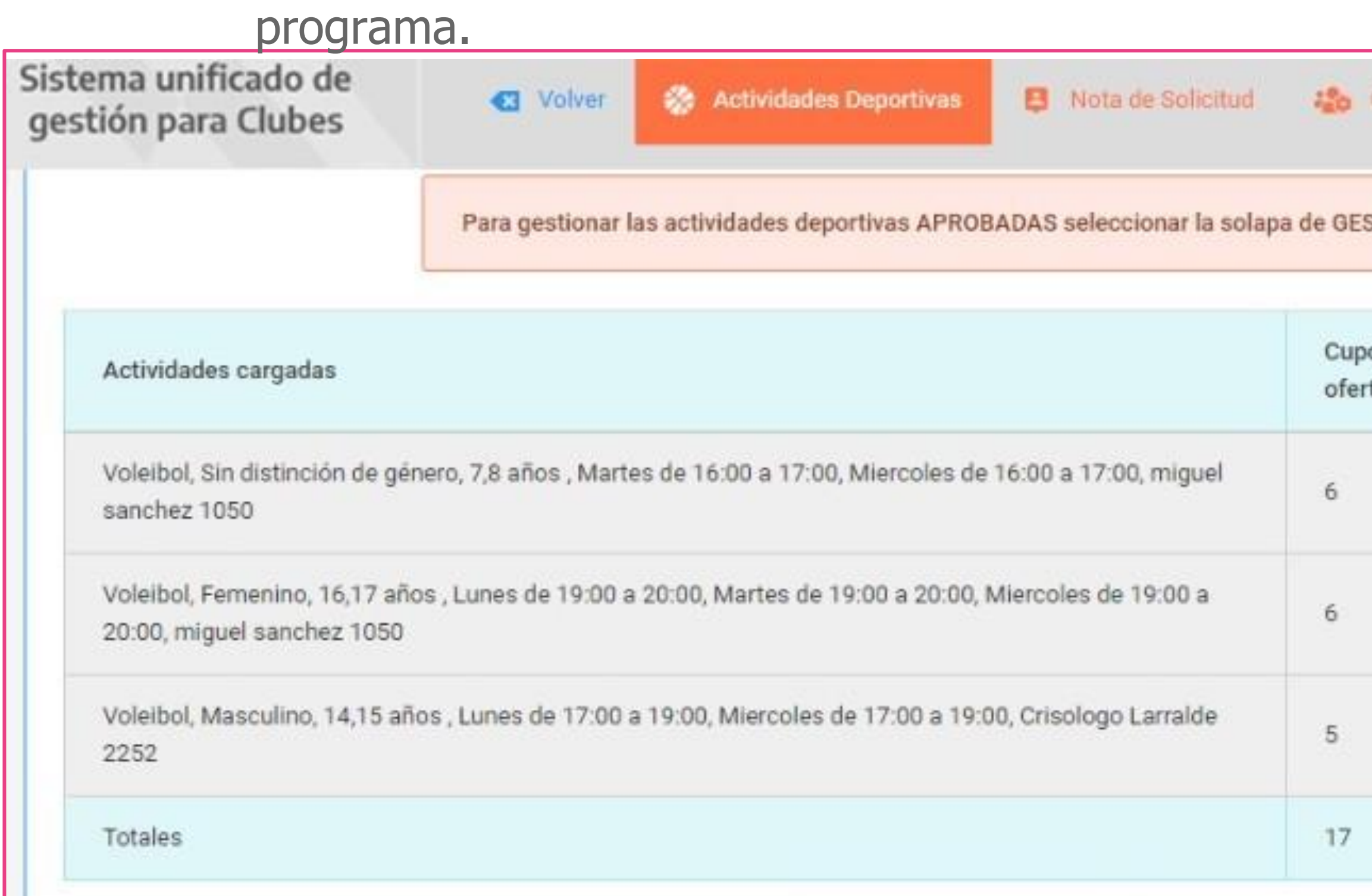

Recordá que las actividades deben ser cargadas en función de las categorías (edades) de práctica, y que luego de finalizar podés continuar cargando

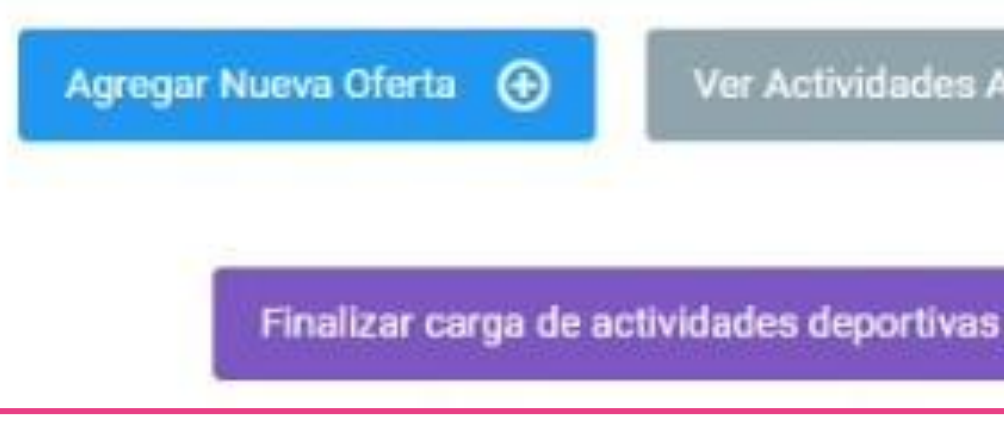

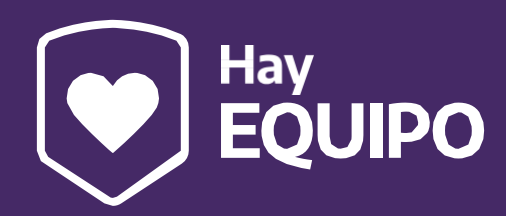

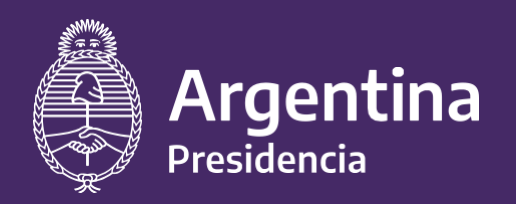

Ministerio de Salud

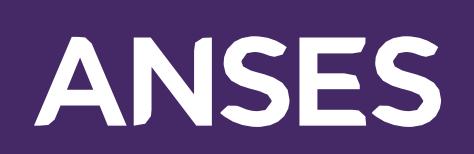

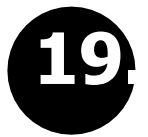

**19.** En esta sección deberán cargar los datos de la persona a cargo de la gestión del proyecto

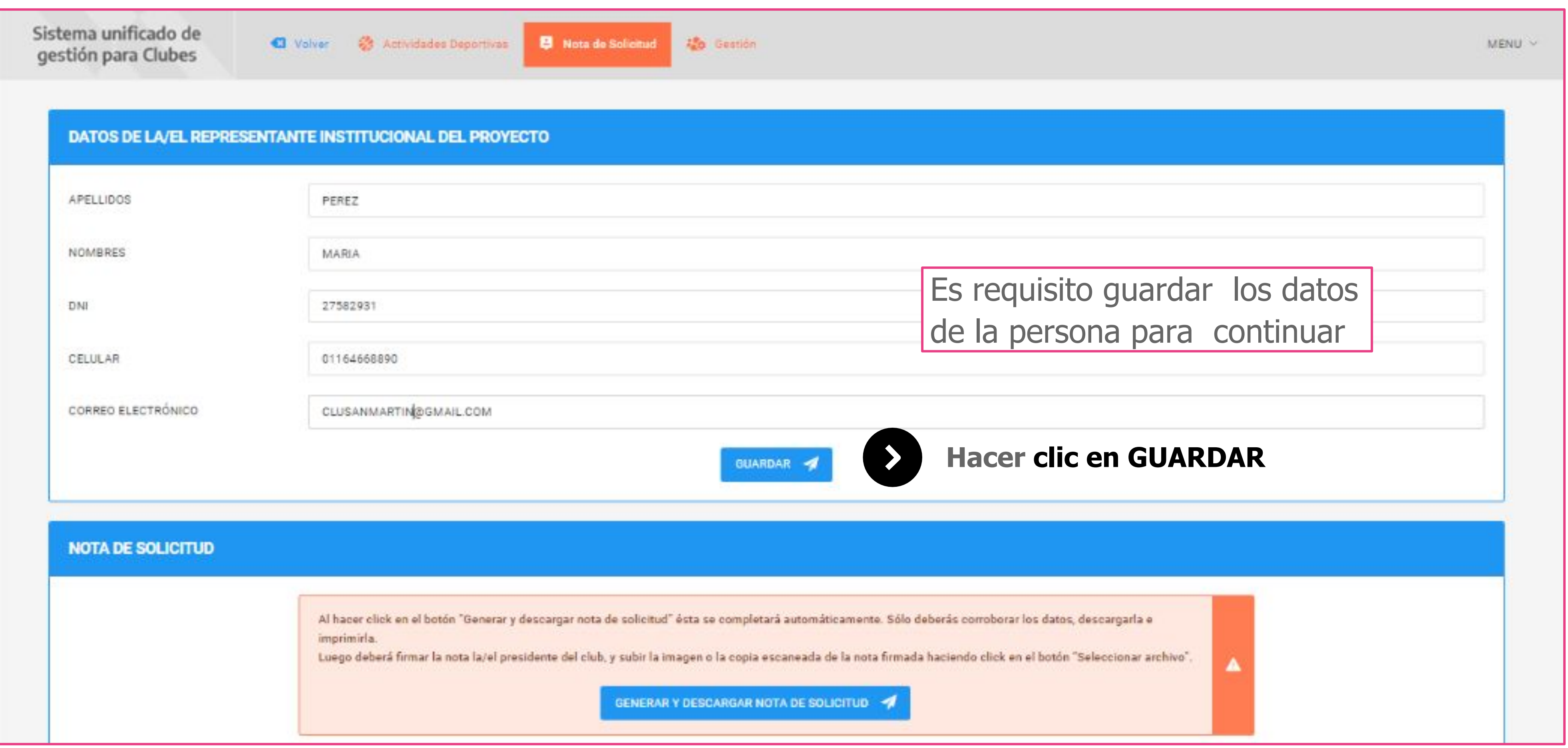

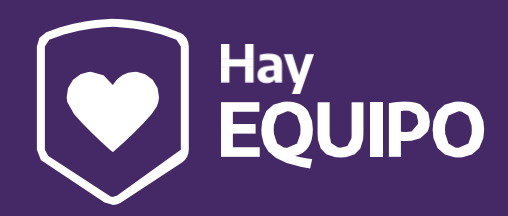

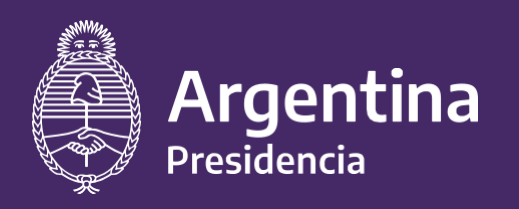

Ministerio de Salud

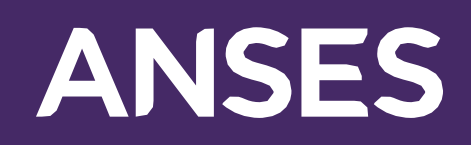

La nota de solicitud se abrirá en una ventana emergente. Controlá que la configuración de tu navegador no esté bloqueando su visualización.

De ser así, seleccioná el icono y hacé click en la opción:

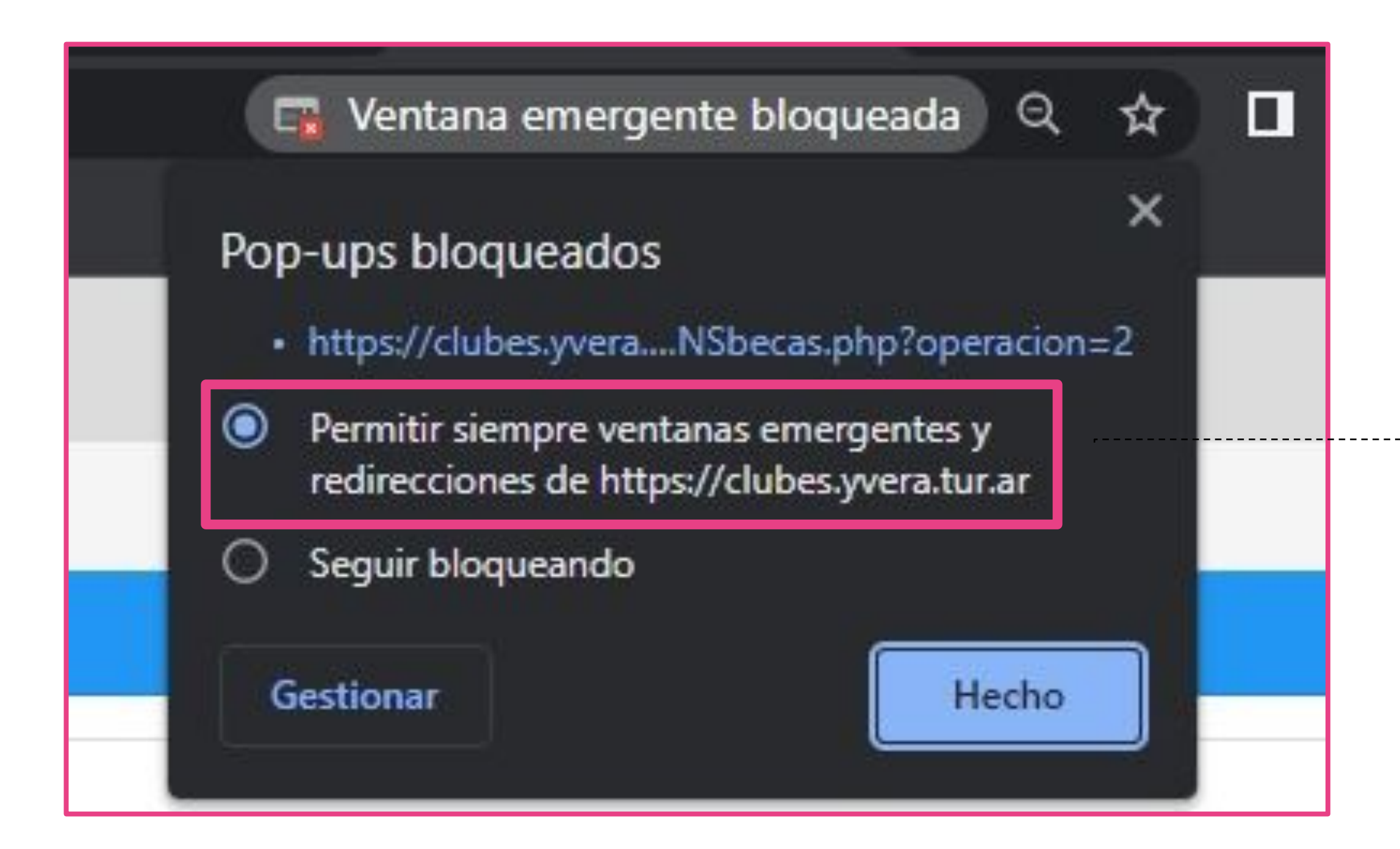

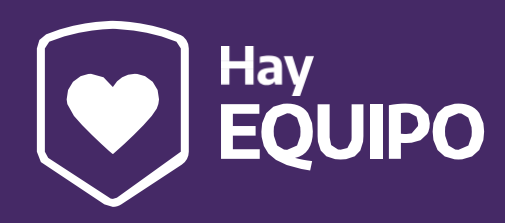

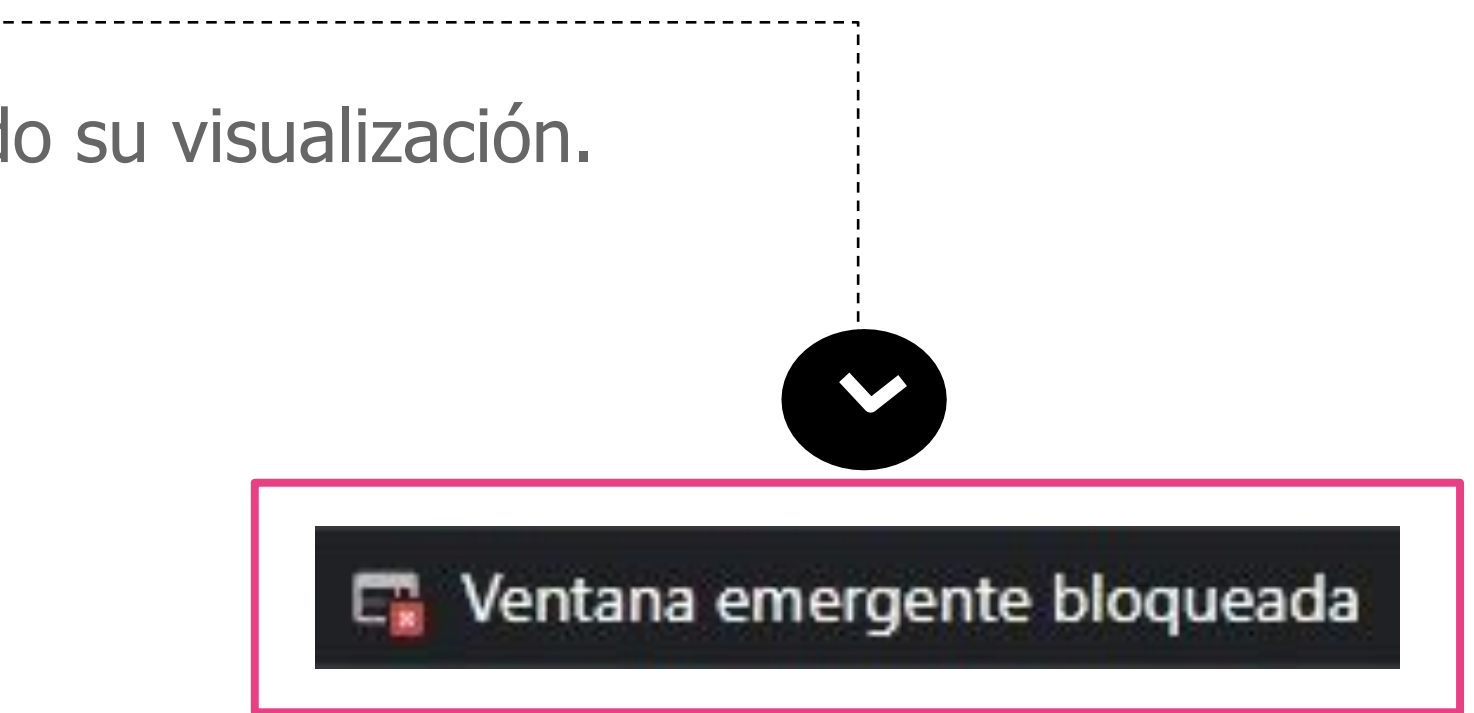

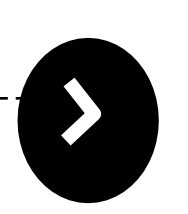

Permitir siempre ventanas emergentes y redirecciones de https://clubes.yvera.tur.ar/

#### **ADVERTENCIA IMPORTANTE:**

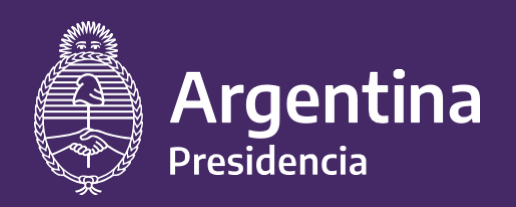

Ministerio de Salud

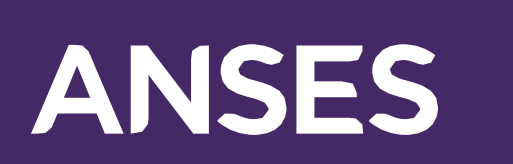

# 20. Si los datos se guardaron correctamente aparecerá este cartel de confirmación

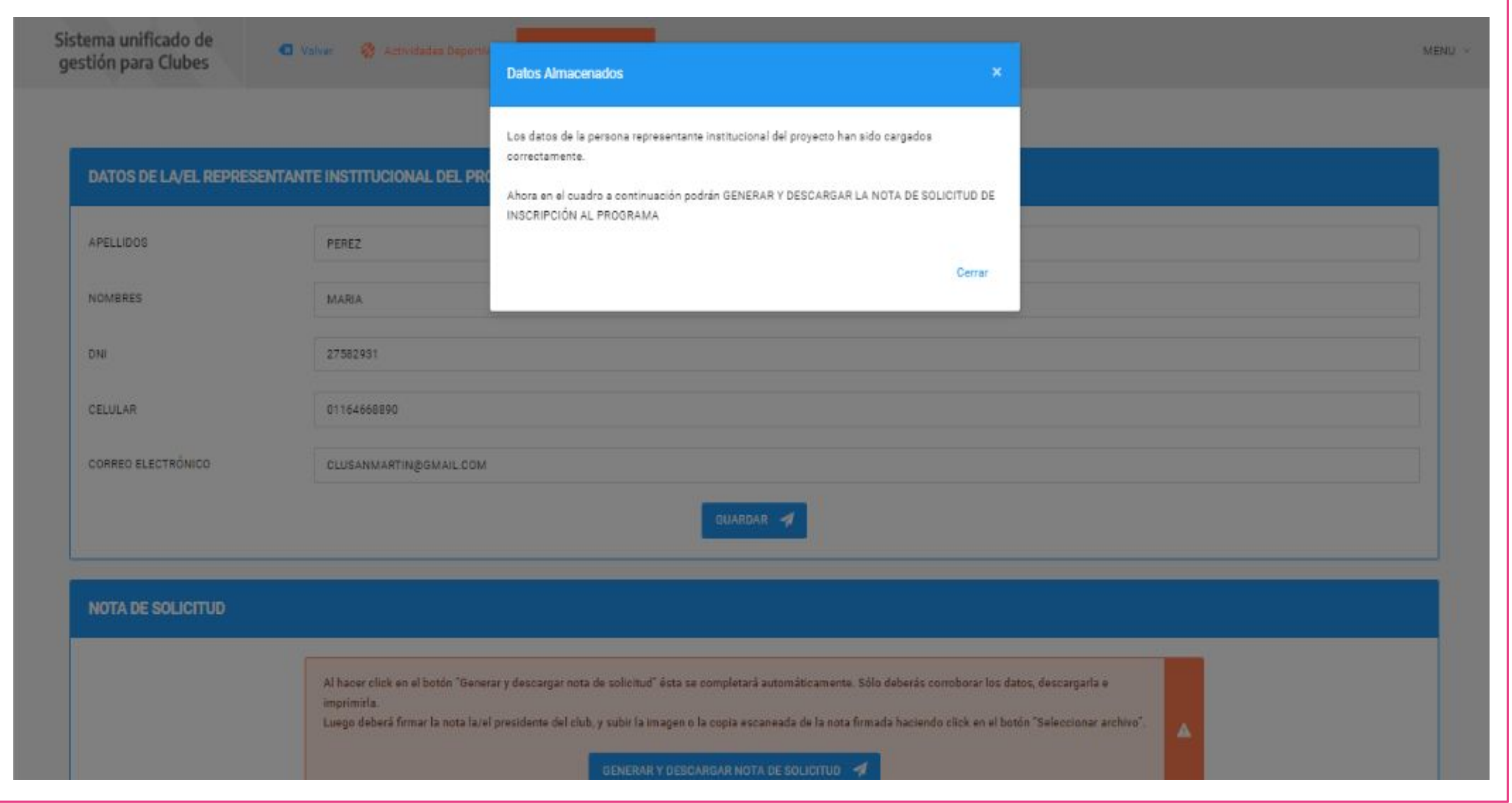

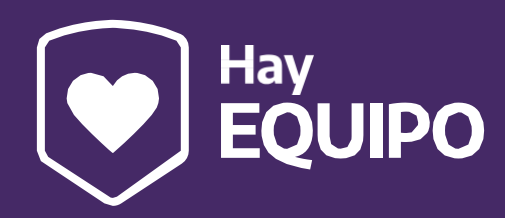

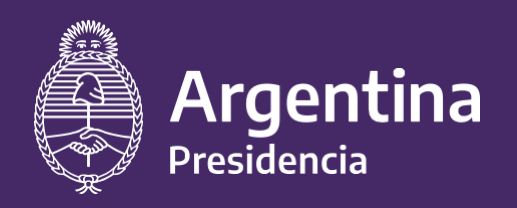

Ministerio de Salud

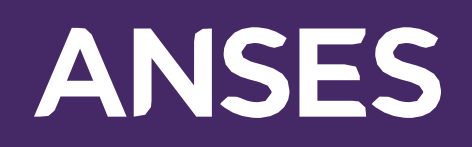

**<sup>21</sup>** Con los datos cargados podrán hacer clic aquí. Esta acción generará la nota de solicitud de inscripción al programa automáticamente en una nueva pestaña del navegador

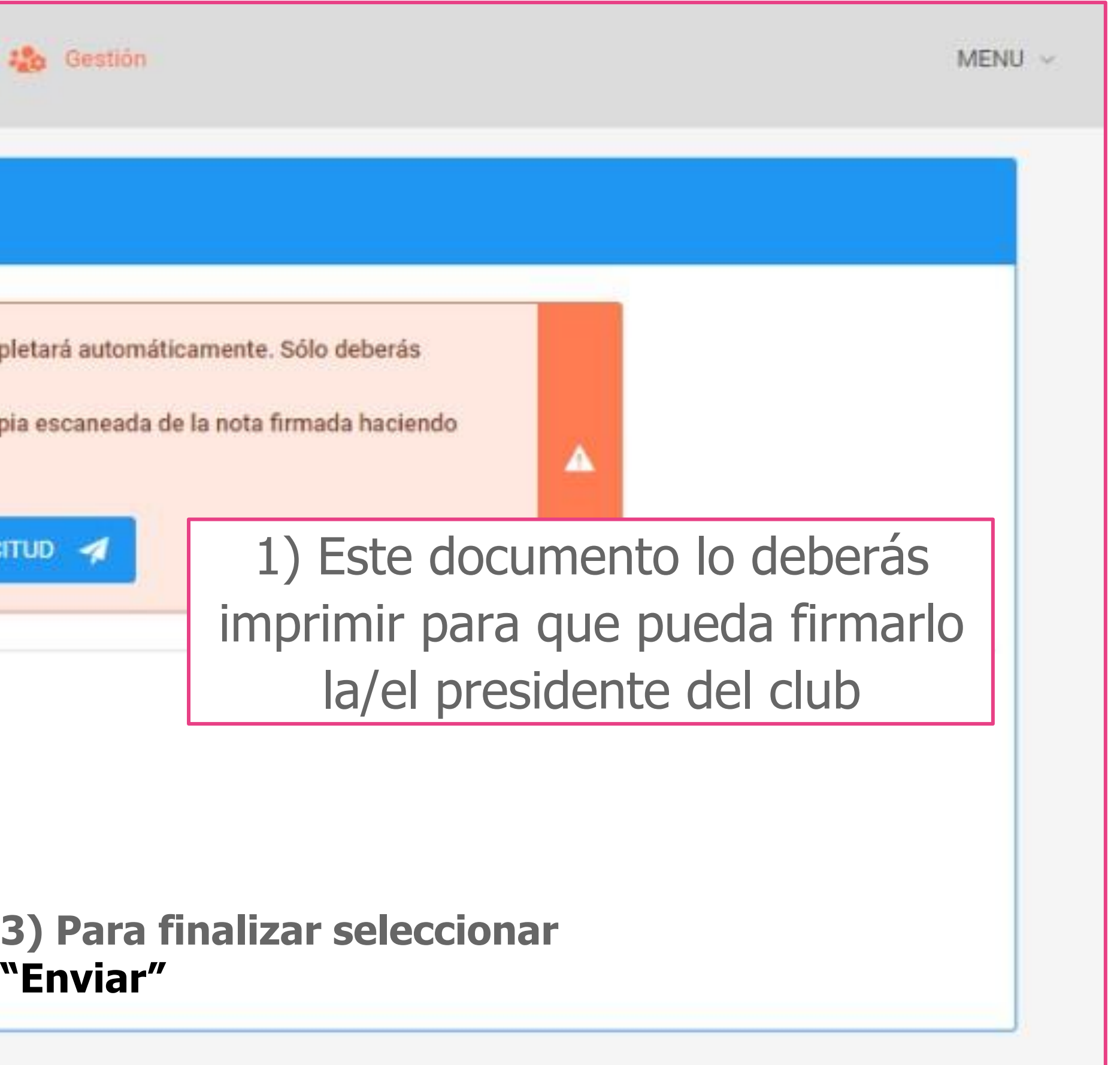

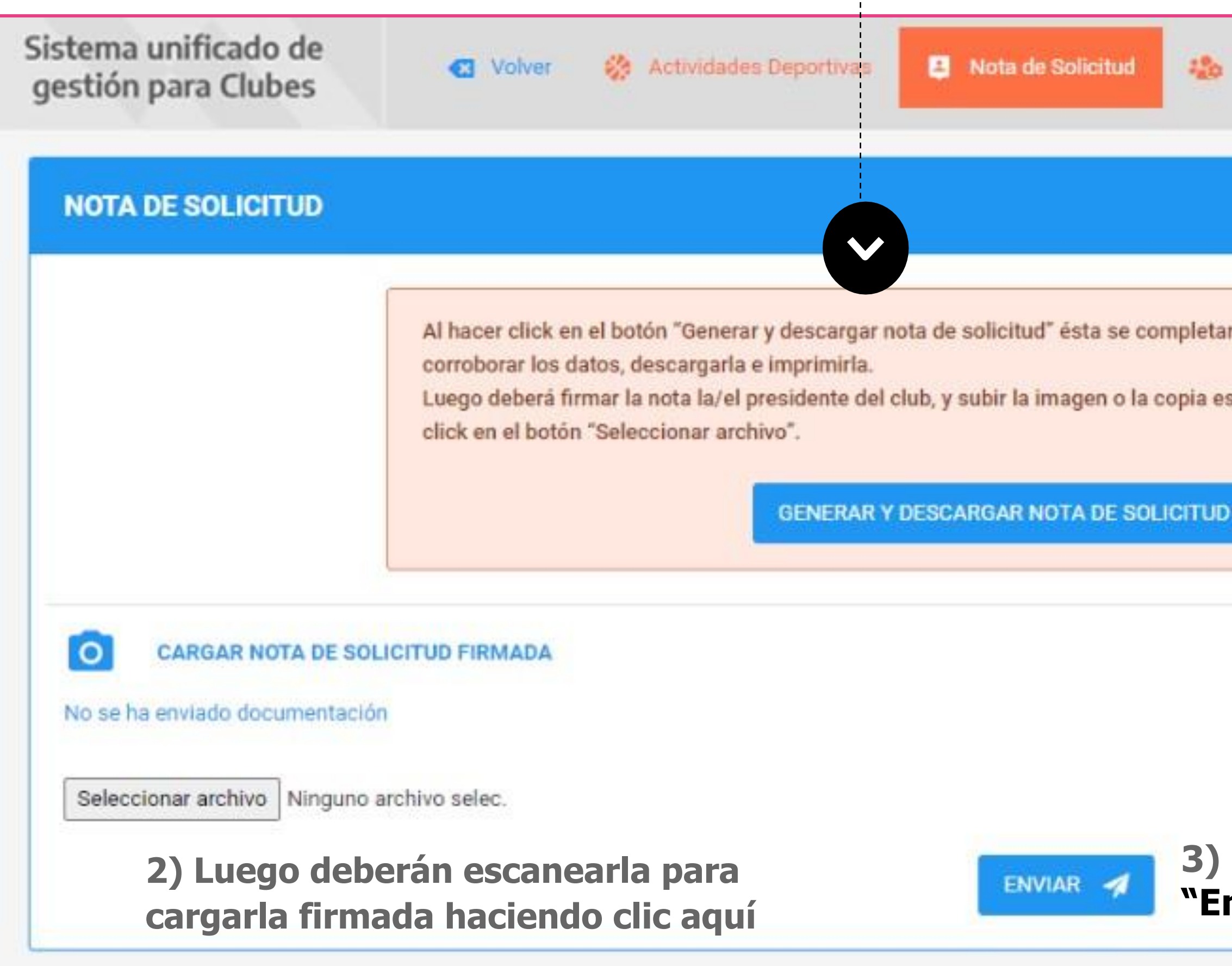

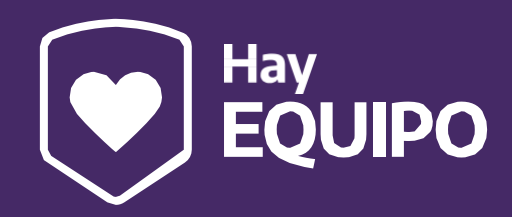

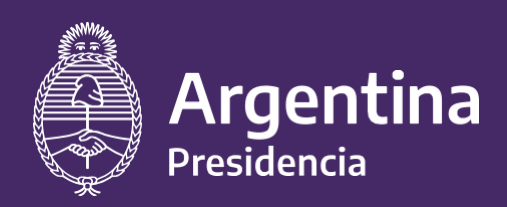

Ministerio de Salud

# ANSES

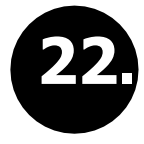

### **22.** Aquí finaliza el proceso de INSCRIPCIÓN AL PROGRAMA. **Deberán esperar que el equipo de Coordinación controle las actividades deportivas presentadas y la nota de solicitud.**

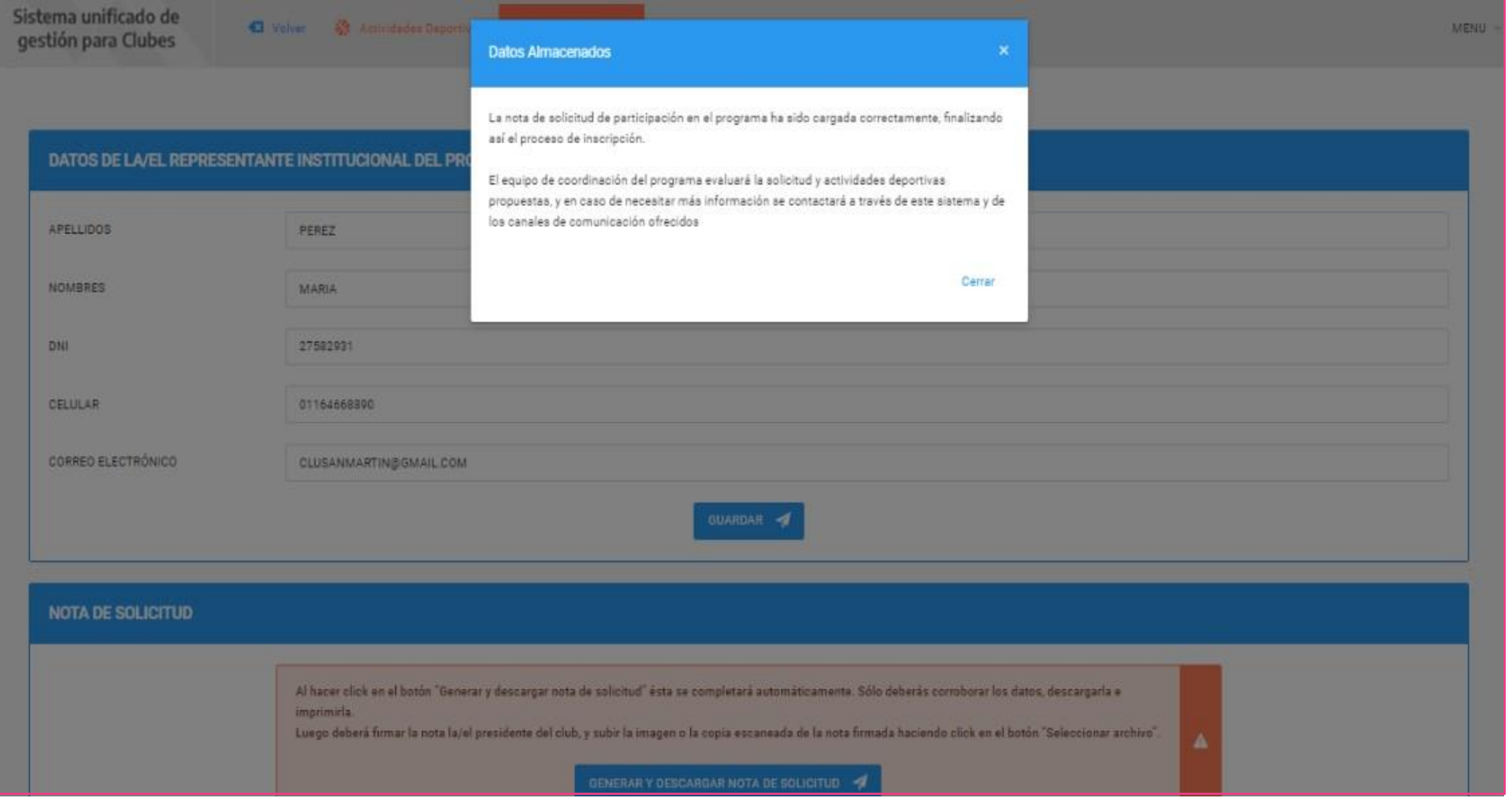

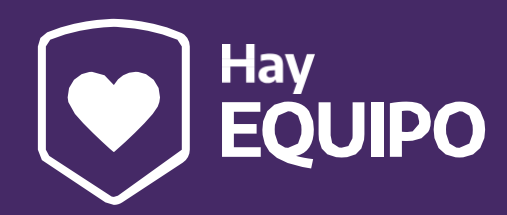

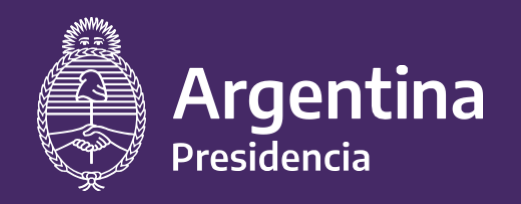

Ministerio de Salud

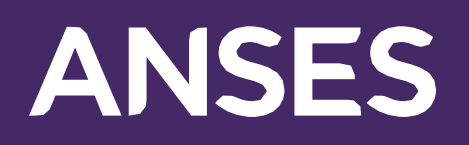

**La gestión del programa con el registro de asistencias e inasistencias de cada mes se realiza en la sección "Gestión"**

#### **VER INSTRUCTIVO DE GESTIÓN DEL PROGRAMA**

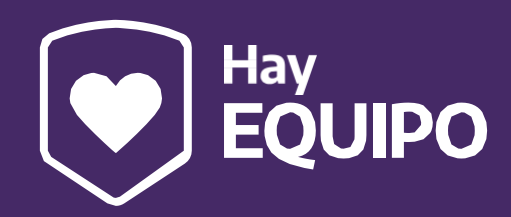

A medida que el equipo de coordinación del programa "Apruebe" las actividades deportivas registradas, podrán visualizarlas en esta sección.

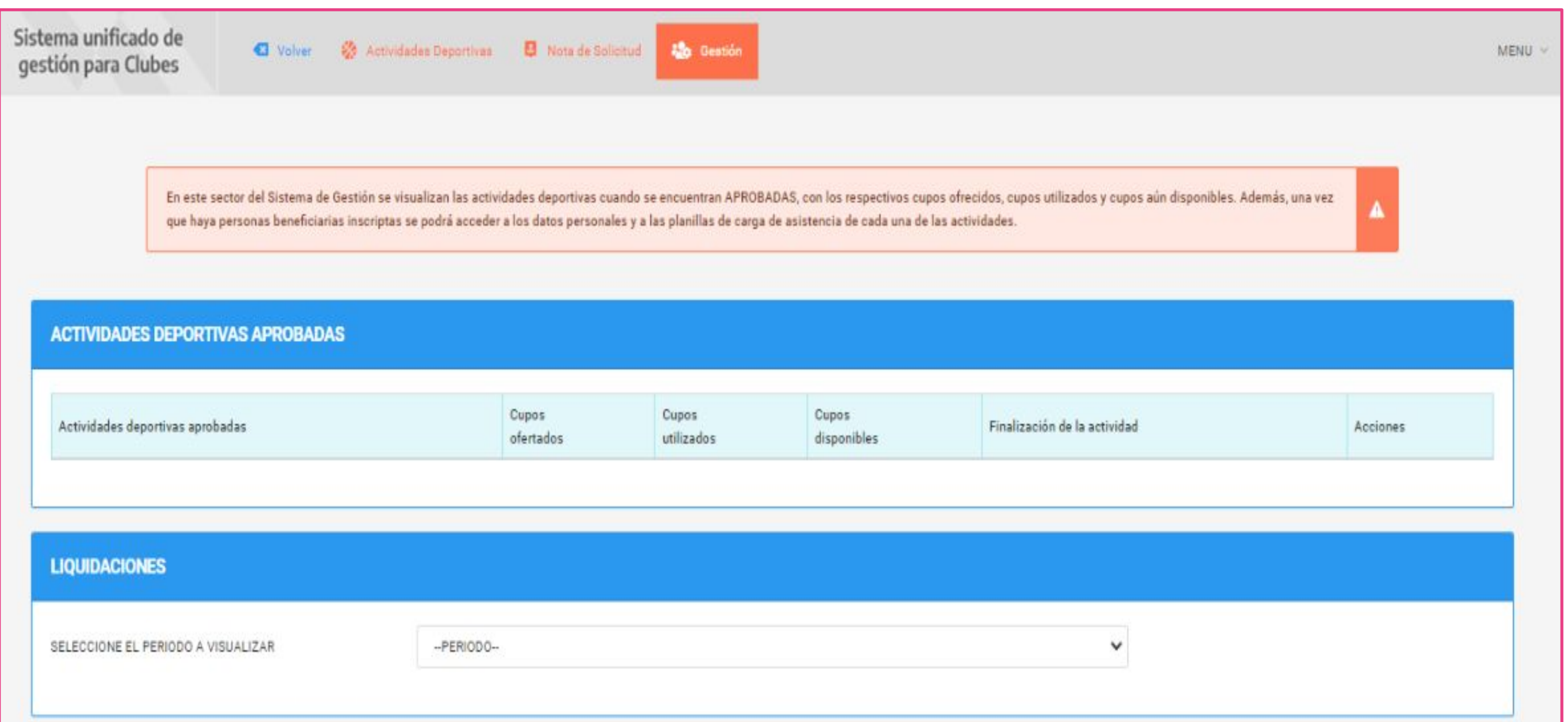